<span id="page-0-1"></span><span id="page-0-0"></span>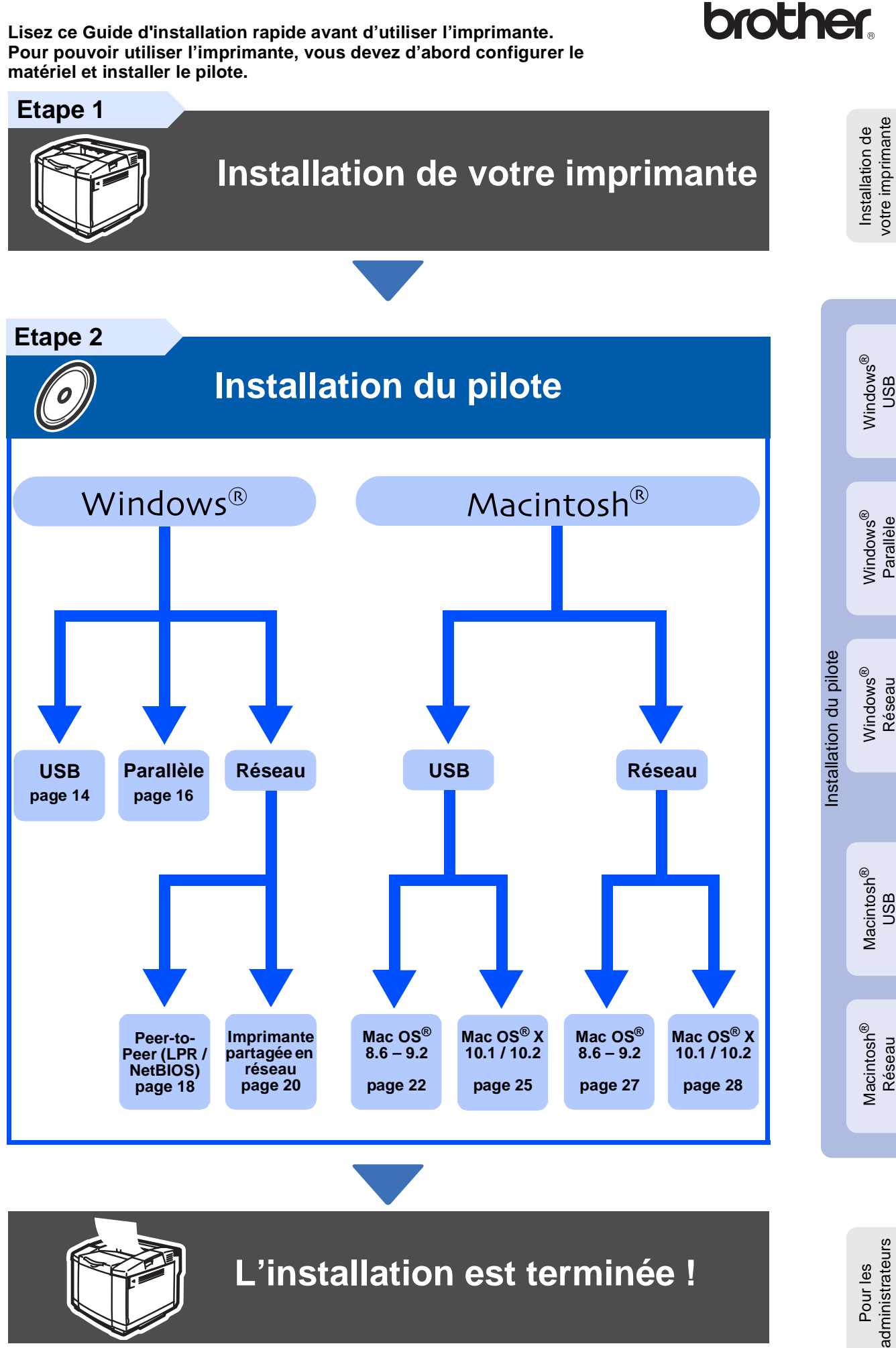

Pour obtenir la toute dernière version du pilote et pour déterminer la meilleure solution à vos questions ou problèmes éventuels, accédez directement au Centre de Solutions Brother à partir du CD-ROM/pilote ou rendez-vous au site Web [http://solutions.brother.com.](http://solutions.brother.com)

Veuillez conserver le Guide d'installation rapide et le CD-ROM fourni à portée de main pour pouvoir les consulter facilement en cas de besoin.

# **Consignes de sécurité**

## **Pour utiliser l'imprimante en toute sécurité**

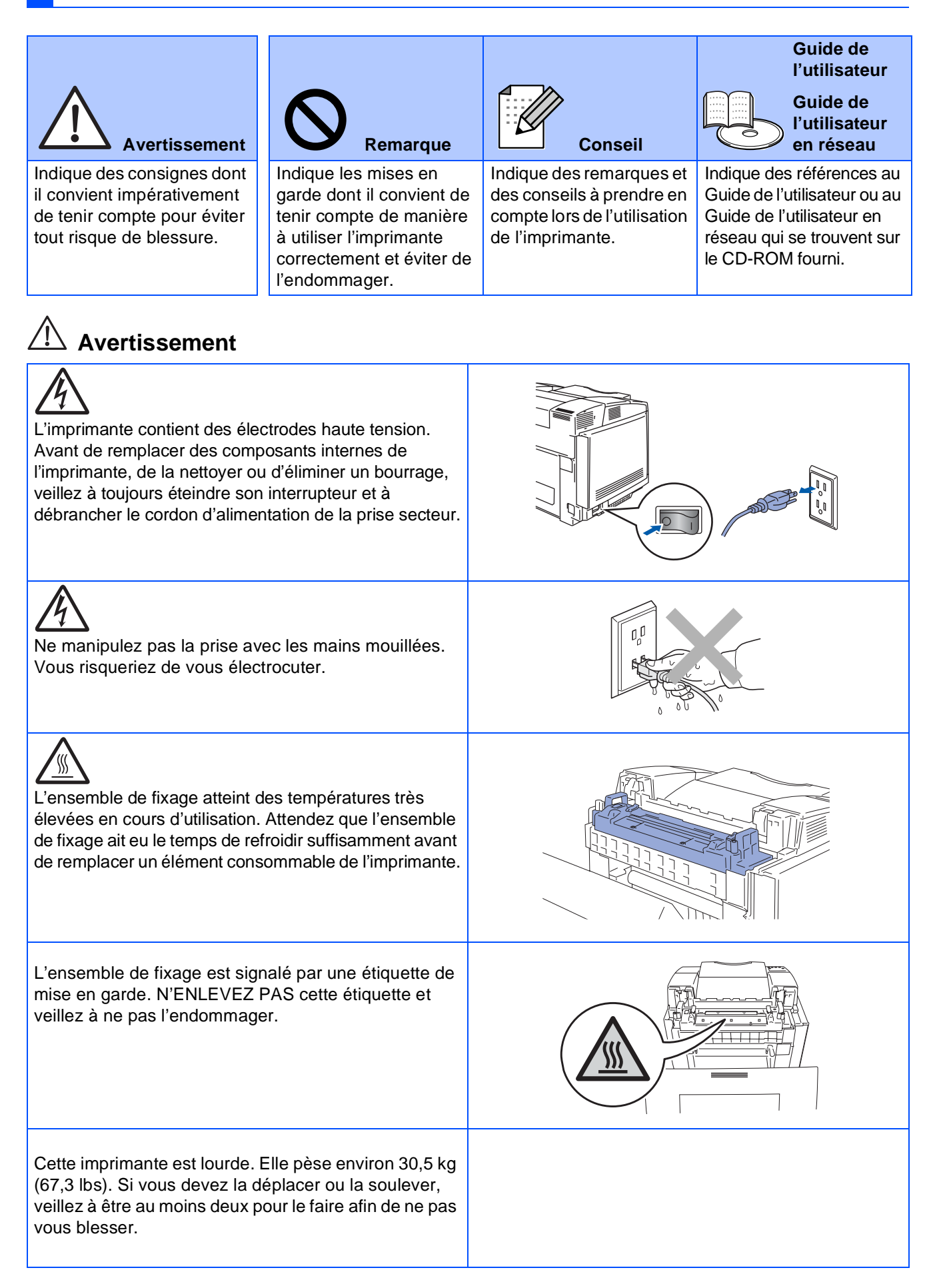

## **Table des matières**

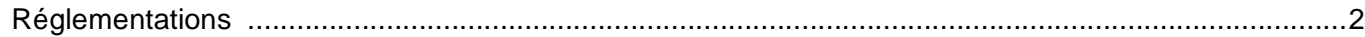

## ■**[Prise en main](#page-5-0)**

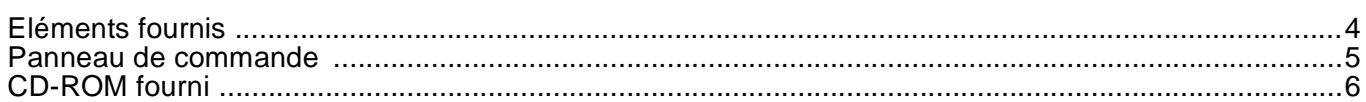

#### **[Installation de votre imprimante](#page-8-1) Etape 1**

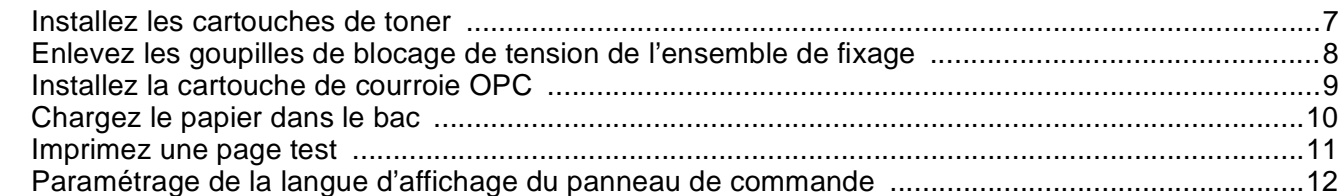

#### **[Installation du pilote](#page-14-1) Etape 2**

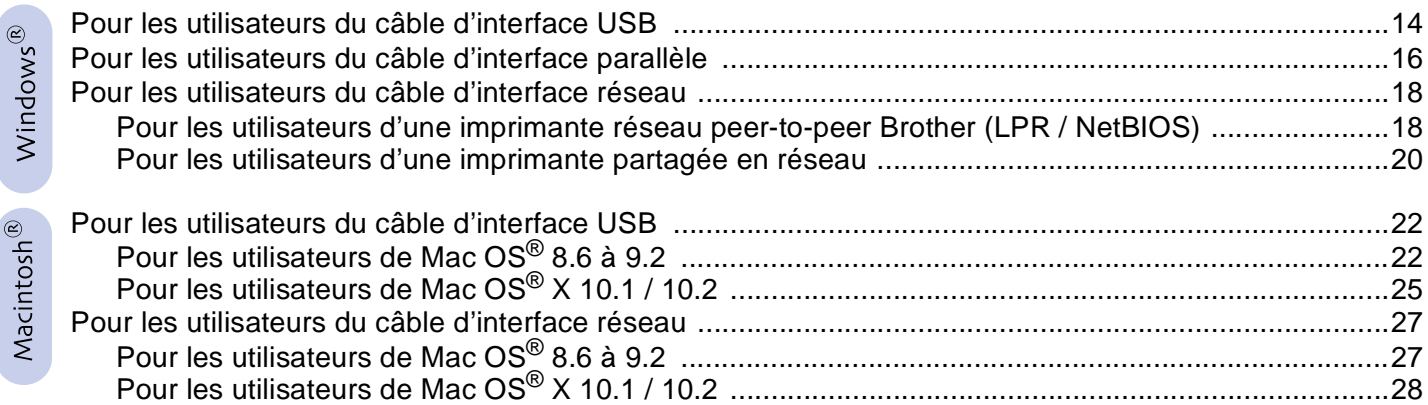

## ■ **[Pour les administrateurs](#page-31-0)**

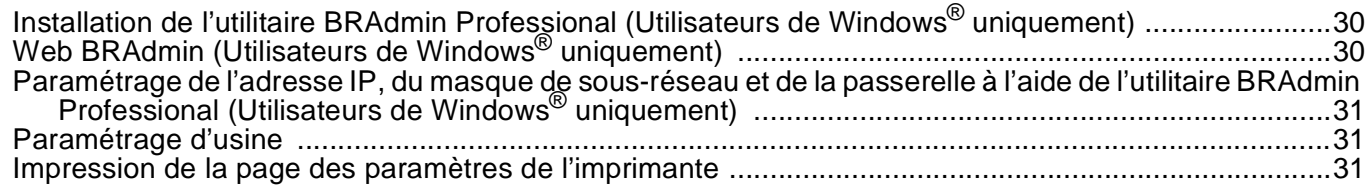

## ■ **[Informations complémentaires](#page-33-0)**

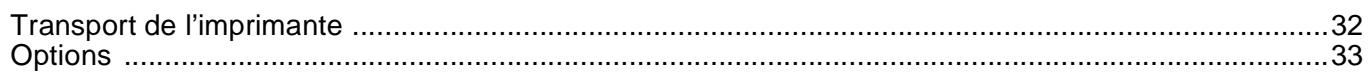

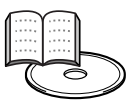

## ■ **Dépistage des anomalies Guide de l'utilisateur, chapitre 6**

1

## <span id="page-3-0"></span>**Réglementations**

#### **Federal Communications Commission (FCC) Declaration of Conformity (pour les Etats-Unis)**

Responsible Party: Brother International Corporation 100 Somerset Corporate Boulevard P.O. Box 6911 Bridgewater, NJ 08807-0911

**USA** Telephone: (908) 704-1700

declares, that the products

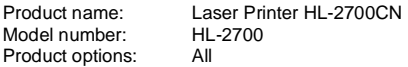

complies with Part 15 of the FCC Rules. Operation is subject to the following two conditions: (1) This device may not cause harmful interference, and (2) this device must accept any interference received, including interference that may cause undesired operation.

This equipment has been tested and found to comply with the limits for a Class B digital device, pursuant to Part 15 of the FCC Rules. These limits are designed to provide reasonable protection against harmful interference in a residential installation. This equipment generates, uses, and can radiate radio frequency energy and, if not installed and used in accordance with the instructions, may cause harmful interference to radio communications. However, there is no guarantee that interference will not occur in a particular installation. If this equipment does cause harmful interference to radio or television reception, which can be determined by turning the equipment off and on, the user is encouraged to try to correct the interference by one or more of the following measures:

- Reorient or relocate the receiving antenna.
- Increase the separation between the equipment and receiver.
- Connect the equipment into an outlet on a circuit different from that to which the receiver is connected.
- Call the dealer, Brother Customer Service, or an experienced radio/TV technician for help.

#### **Important**

A shielded interface cable should be used in order to ensure compliance with the limits for a Class B digital device. Changes or modifications not expressly approved by Brother Industries, Ltd.

could void the user's authority to operate the equipment.

#### **Déclaration de conformité aux prescriptions de Industry Canada (pour le Canada)**

This Class B digital apparatus complies with Canadian ICES-003.

Cet appareil numérique de la classe B est conforme à la norme NMB-003 du Canada.

#### **Perturbations radioélectriques (modèle 220-240 volts uniquement)**

Cette imprimante satisfait à la norme EN55022 (Publication CISPR 22)/Classe B.

Pour mettre ce produit en service, il convient d'utiliser un câble d'interface à double blindage et à paire torsadée portant la marque "IEEE 1284 compliant" [conforme à IEEE 1284]. Ce câble ne doit pas faire plus de 2,0 mètres de long.

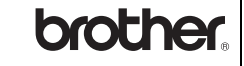

#### **Déclaration de conformité pour la CE**

**Fabricant** Brother Industries Ltd., 15-1, Naeshiro-cho, Mizuho-ku, Nagoya 467-8561, Japon

déclare par la présente que :

Description du produit : Imprimante laser Nom du produit : HL-2700CN

est conforme aux dispositions des Directives appliquées, à savoir : Directive en matière de basses tensions 73/23/EEC (telle que modifiée par 93/68/EEC) et Directive en matière de compatibilité électromagnétique 89/ 336/EEC (telle que modifiée par 91/263/EEC, 92/31/EEC et 93/68/EEC).

Normes respectées : Harmonisées :<br>Sécurité :

EN60950 : 2000

CEM : EN55022 : 1998 + A1:2000 Class B EN55024 : 1998 EN61000-3-2 : 1995 + A14:2000 EN61000-3-3 : 1995

Années de premier marquage CE : 2003

Signature :

Délivré par : Brother Industries, Ltd. Date : le 15 mai 2003<br>Lieu : la Ragova, Japon Nagoya, Japon

Jak shi Maeda

Takashi Maeda Responsable Groupe Audit Qualité Service de gestion de la qualité Société Information & Document

#### **Déclaration de conformité au programme international ENERGY STAR®**

L'objectif du programme international ENERGY STAR<sup>®</sup> est de promouvoir le développement et la vulgarisation de matériels de bureau à faible consommation d'énergie.

En sa qualité d'associé au programme international ENERGY STAR®, Brother Industries, Ltd. confirme que ce produit répond aux directives prescrites par ledit programme en matière d'efficacité énergétique.

#### **Laser Safety (Modèle 100-120 volts uniquement)**

This printer is certified as a Class 1 laser product under the U.S. Department of Health and Human Services (DHHS) Radiation Performance Standard according to the Radiation Control for Health and Safety Act of 1968. This means that the printer does not produce hazardous laser radiation.

Since radiation emitted inside the printer is completely confined within protective housings and external covers, the laser beam cannot escape from the machine during any phase of user operation.

#### **FDA Regulations (modèle 100-120 volts uniquement)**

U.S. Food and Drug Administration (FDA) has implemented regulations for laser products manufactured on and after August 2, 1976. Compliance is mandatory for products marketed in the United States. One of the following labels on the back of the printer indicates compliance with the FDA regulations and must be attached to laser products marketed in the United States.

#### MANUFACTURED:

Brother Industries, Ltd.,

15-1 Naeshiro-cho Mizuho-ku Nagoya, 467-8561 Japan This product complies with FDA radiation performance standards, 21 CFR Subchapter J.

☛ Caution: Use of controls, adjustments or performance of procedures other than those specified in this manual may result in hazardous radiation exposure.

#### **Spécification CEI 60825 (modèle 220-240 volts uniquement)**

Cette imprimante est un produit laser de classe 1 selon les caractéristiques définies dans la norme CEI 60825. L'étiquette figurant ci-dessous est apposée dans les pays qui l'exigent.

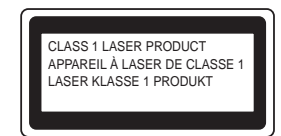

Cette imprimante renferme une diode à laser de Classe 3B qui émet un rayon laser invisible dans l'ensemble scanner. A ce titre, il est impératif de ne jamais ouvrir l'ensemble scanner.

☛Attention : L'usage de commandes ou de réglages, ou l'exécution de procédures autres que ceux ou celles spécifié(e)s dans le présent guide sont susceptibles de se traduire par une exposition à des rayonnements dangereux.

#### **Pour la Finlande et la Suède LUOKAN 1 LASERLAITE KLASS 1 LASER APPARAT**

☛ Varoitus! Laitteen käyttäminen muulla kuin tässä käyttöohjeessa mainitulla tavalla saattaa altistaa käyttäjän turvallisuusluokan 1 ylittävälle näkymättömälle lasersäteilylle.

☛ Varning Om apparaten används på annat sätt än i denna Bruksanvisning specificerats, kan användaren utsättas för osynlig laserstrålning, som överskrider gränsen för laserklass 1.

#### **Rayons laser internes**

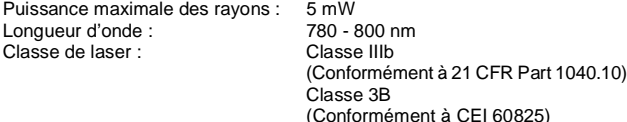

#### **IMPORTANT - Pour votre sécurité**

Afin que la prise fournie avec l'appareil soit utilisée sans risque, celle-ci doit impérativement être connectée à une prise secteur standard, correctement mise à la terre à l'aide d'un câblage domestique traditionnel.

Les cordons de rallonge utilisés avec cette imprimante doivent impérativement comporter une prise avec mise à la terre et être correctement câblés pour offrir une mise à la terre adéquate. Les rallonges électriques mal câblées font courir à l'utilisateur de sérieux risques de blessures et risquent d'endommager l'équipement.

Le fonctionnement satisfaisant du matériel n'implique pas pour autant une mise à la terre et une installation parfaitement sûres. Pour votre sécurité, en cas de doute sur l'efficacité du dispositif de mise à la terre, appelez un électricien qualifié.

#### **Sectionneur d'alimentation**

Cette imprimante doit être installée près d'une prise secteur aisément accessible. En cas d'urgence, vous devez débrancher le câble d'alimentation de la prise secteur afin d'isoler complètement le système.

#### **Mise en garde concernant la connexion LAN**

Branchez cet appareil à une connexion LAN qui n'est pas exposée à des surtensions.

#### **Réseau de distribution informatique (pour la Norvège uniquement)**

Ce produit est également conçu pour un réseau de distribution informatique d'une tension entre phase de 230 V.

#### **Geräuschemission / Niveau de bruit (pour l'Allemagne uniquement)**

Lpa < 70 dB (A) DIN 45635-19-01-KL2

#### **Wiring information (pour le Royaume-Uni uniquement)**

#### **Important**

If you need to replace the plug fuse, fit a fuse that is approved by ASTA to BS1362 with the same rating as the original fuse.

Always replace the fuse cover. Never use a plug that does not have a cover.

#### **Warning - This printer must be earthed.**

The wires in the mains lead are coloured in line with the following code : **Green and Yellow: Earth Blue: Neutral Brown: Live**

If in any doubt, call a qualified electrician.

## <span id="page-5-0"></span>■ **Prise en main**

<span id="page-5-1"></span>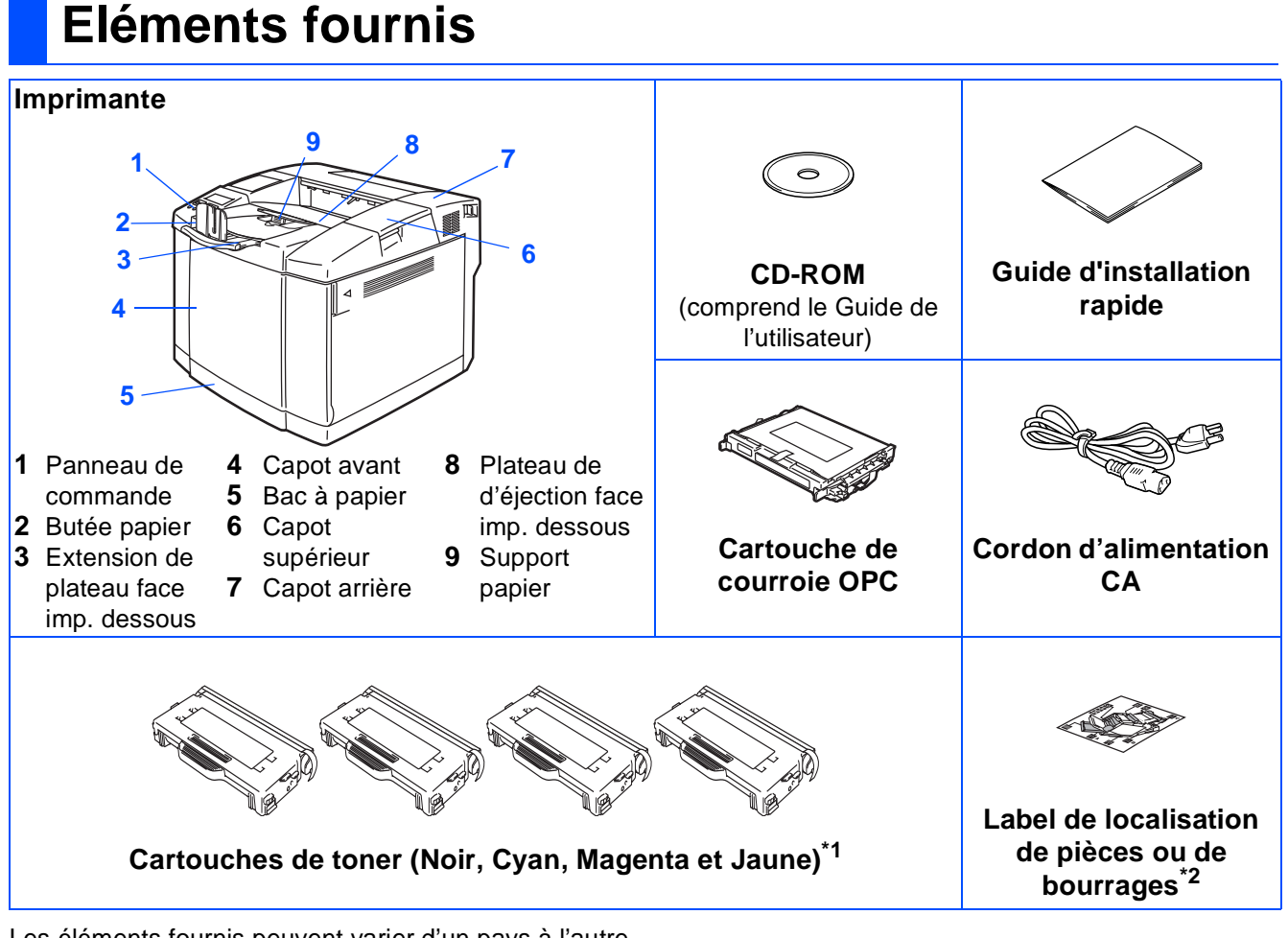

Les éléments fournis peuvent varier d'un pays à l'autre.

Le cordon d'alimentation peut varier légèrement selon le pays d'achat de l'imprimante. Conservez tous les matériaux d'emballage et le carton extérieur de l'imprimante.

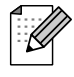

- Le câble d'interface n'est pas un accessoire livré en standard. Veuillez vous procurer un câble d'interface approprié pour l'interface que vous avez l'intention d'utiliser (parallèle, USB ou réseau). ■ Il est recommandé d'utiliser un câble d'interface parallèle ou un câble d'interface USB d'une longueur inférieure à 2,0 mètres (6 pieds).
- Pour la connexion parallèle, utilisez un câble d'interface blindé conforme à la norme IEEE 1284.
- Si votre ordinateur utilise une interface Hi-Speed USB 2.0, utilisez un câble certifié Hi-Speed USB 2.0.
- \*1 Les cartouches de toner livrées avec cette imprimante sont des cartouches de démarrage. La durée de vie de ces cartouches fait environ la moitié de celle d'une cartouche de toner ordinaire, à savoir 5000 pages (pour le noir) et 3000
- pages (pour le cyan, le magenta et le jaune) moyennant un taux de couverture d'environ 5 % (format A4 ou Letter).<br><sup>\*2</sup> Nous vous conseillons d'apposer le label de localisation de pièces et de bourrages sur le côté supérieu de l'imprimante.

La signification des symboles sur le label de localisation de pièces et de bourrages est indiquée ci-dessous.

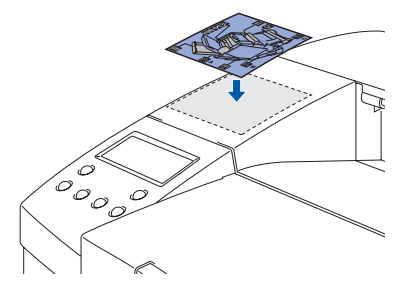

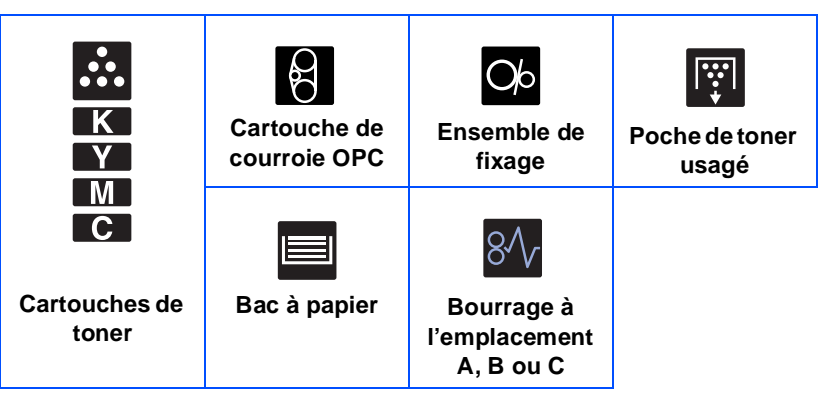

## <span id="page-6-0"></span>**Panneau de commande**

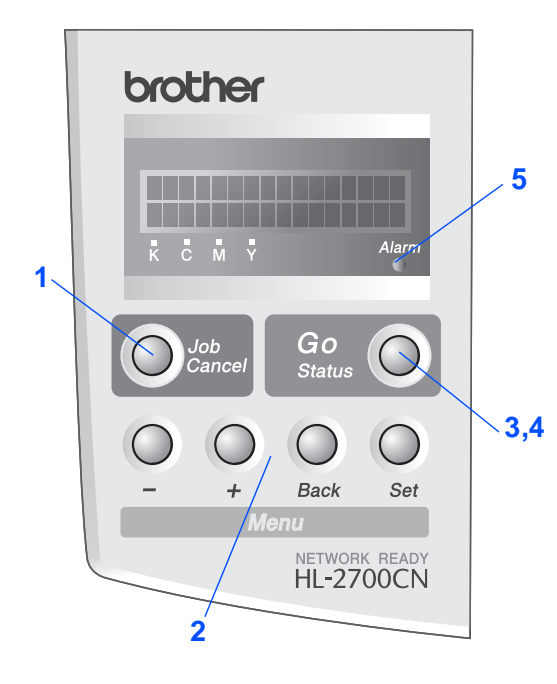

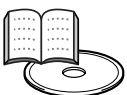

Guide de l'utilisateur, chapitre 3.

### **Touches**

**1 Touche Job Cancel**

Arrête et annule la tâche d'impression en cours.

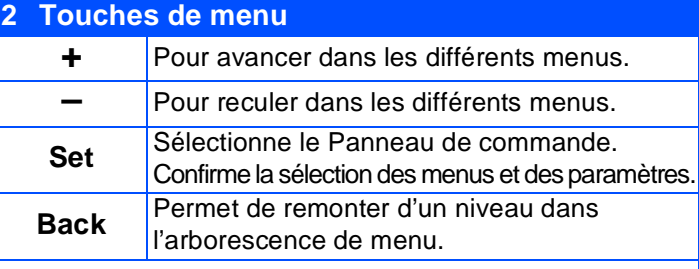

### **3 Touche Go**

Permet de quitter le menu du panneau de commande, les paramètres de réimpression et d'annuler les messages d'erreur ou le mode veille. Suspendre/reprendre l'impression.

### **Témoins**

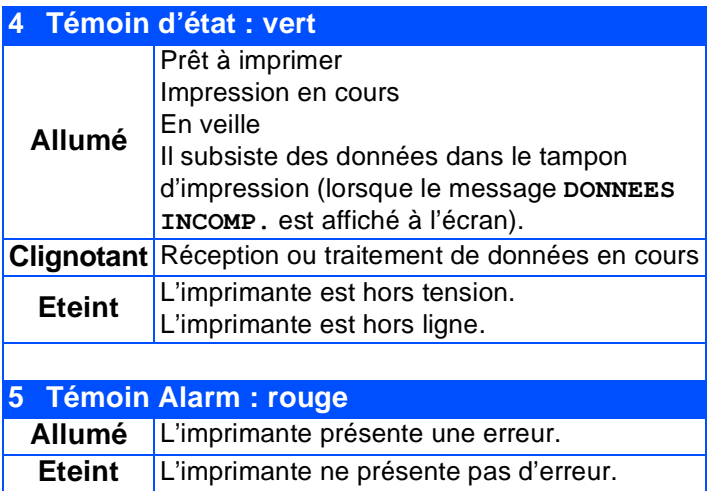

## ■ **Prise en main**

## <span id="page-7-0"></span>**CD-ROM fourni**

Le CD-ROM contient une foule d'informations.

## Windows®

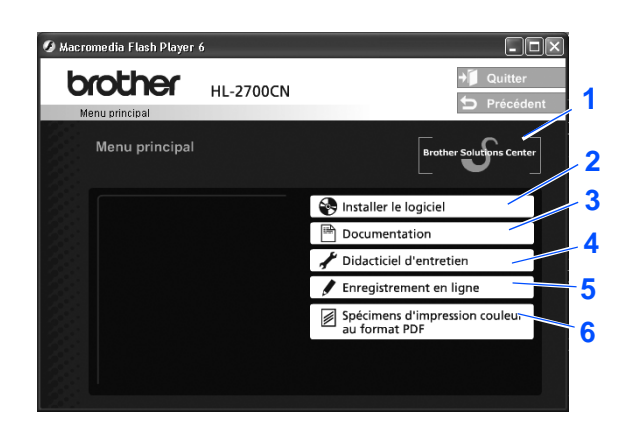

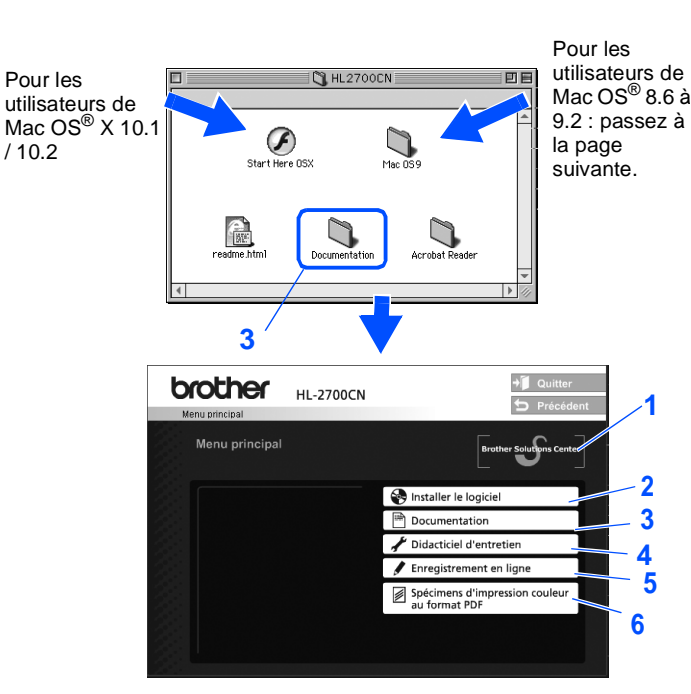

Macintosh $\mathbb{R}$ 

Cet écran n'est pas pris en charge par Mac OS® 8.6 à 9.2.

### **1 Centre de Solutions Brother**

Le Centre de Solutions Brother (<http://solutions.brother.com>) regroupe en une adresse toutes les réponses à vos besoins d'impression. Téléchargez les pilotes et les utilitaires les plus récents pour vos imprimantes ; consultez la Foire aux Questions et les conseils de dépistage des pannes ou découvrez des solutions d'impression.

### **2 Installer le logiciel**

Pour installer le pilote d'imprimante et les utilitaires.

### **3 Documentation**

Pour visualiser le Guide de l'utilisateur et le Guide de l'utilisateur en réseau au format PDF. (Programme de lecture compris)

### **4 Didacticiel d'entretien**

Vidéo d'instruction pour l'entretien de l'imprimante.

### **5 Enregistrement en ligne**

Pour enregistrer votre produit en ligne.

### **6 Spécimens d'impression couleur au format PDF**

Pour visualiser et imprimer des spécimens de fichiers PDF en couleur imprimés sur une HL-2700CN.

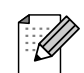

Pour les utilisateurs malvoyants : Veuillez consulter le fichier HTML, readme.html, sur le CD-ROM fourni. Vous pouvez lire ce fichier avec le logiciel de synthèse vocale Screen Reader.

# <span id="page-8-1"></span><span id="page-8-0"></span>**Etape 1 Installation de votre imprimante**

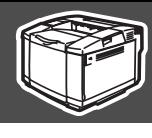

<span id="page-8-2"></span>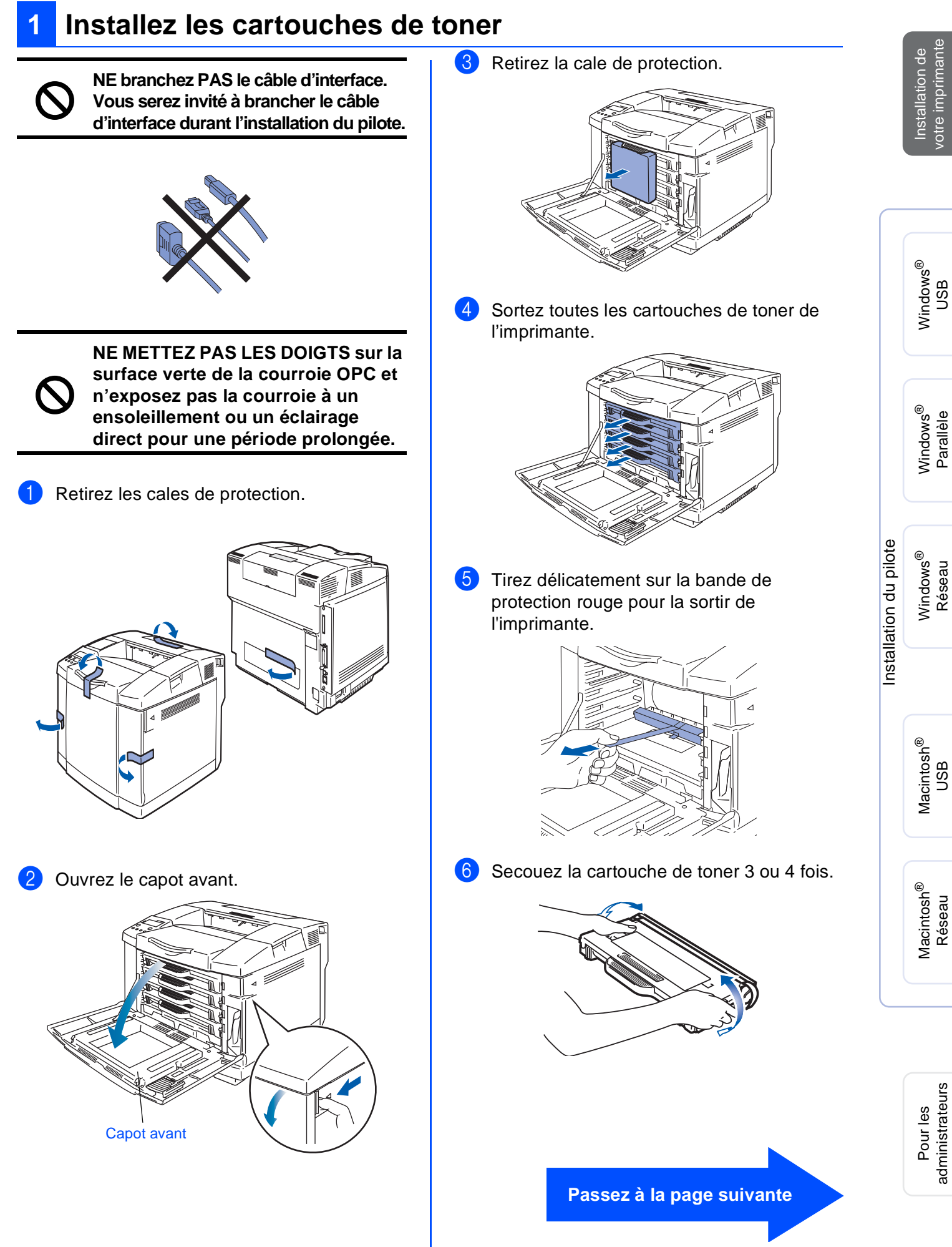

# **Installation de votre imprimante Etape 1**

<sup>7</sup> Retirez la bande adhésive portant la mention REMOVE et ôtez le cache protecteur orange.

Bande adhésive REMOVE Cache protecteur

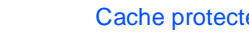

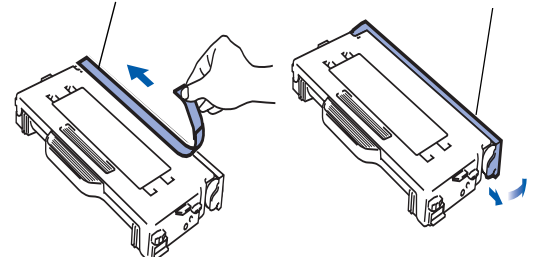

8 Installez la cartouche de toner en la faisant coulisser dans le rail-guide approprié. Faites correspondre l'étiquette de couleur de la cartouche à l'étiquette apposée sur l'imprimante.

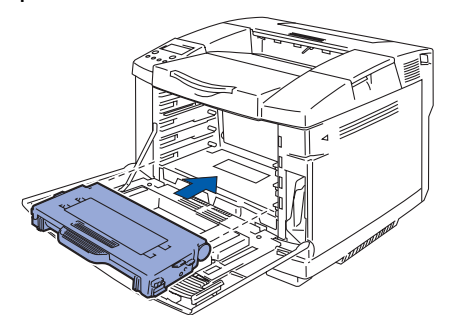

**9** Recommencez les étapes 5 à 7 pour les cartouches de toner restantes.

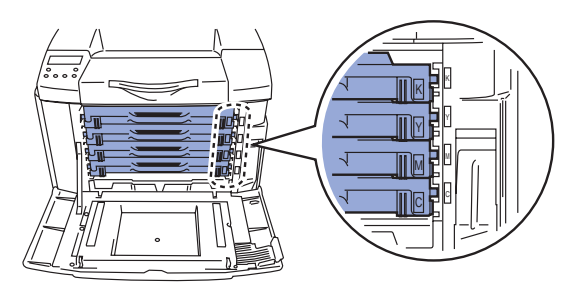

0 Fermez le capot avant.

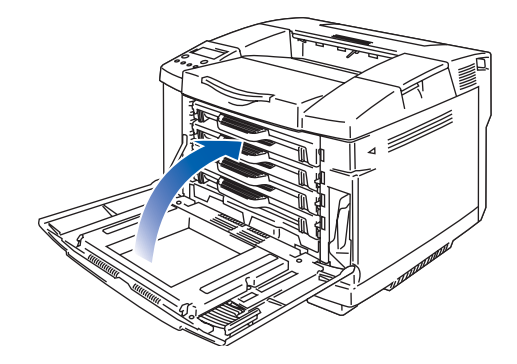

### <span id="page-9-0"></span>**2 Enlevez les goupilles de blocage de tension de l'ensemble de fixage**

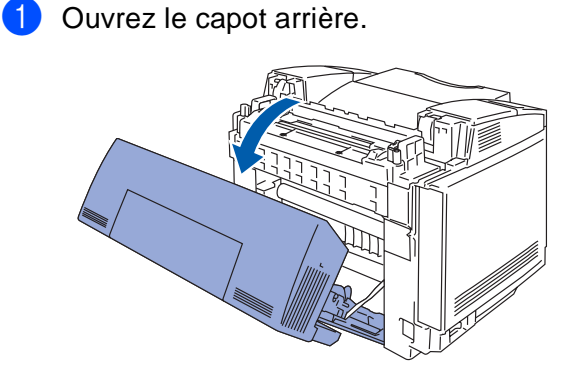

2 Sortez les goupilles de blocage de tension de chaque côté de l'ensemble de fixage.

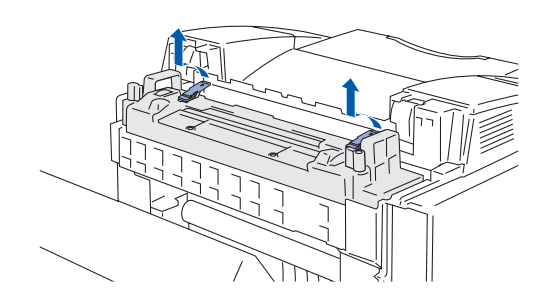

Refermez le capot arrière.

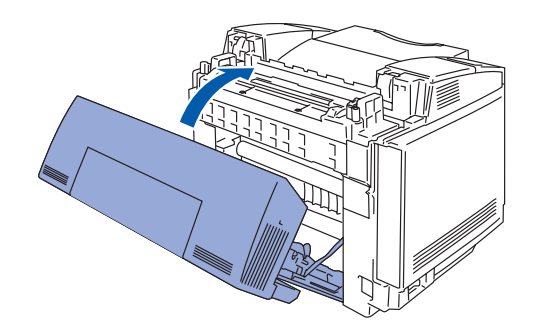

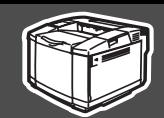

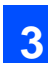

## <span id="page-10-0"></span>**3 Installez la cartouche de courroie OPC**

1 Ouvrez le capot supérieur.

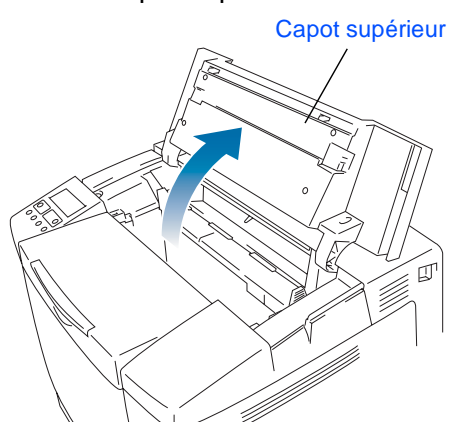

2 Retirez les goupilles orange de blocage de tension de courroie de chaque côté de la cartouche de courroie OPC. Retirez la feuille de protection.

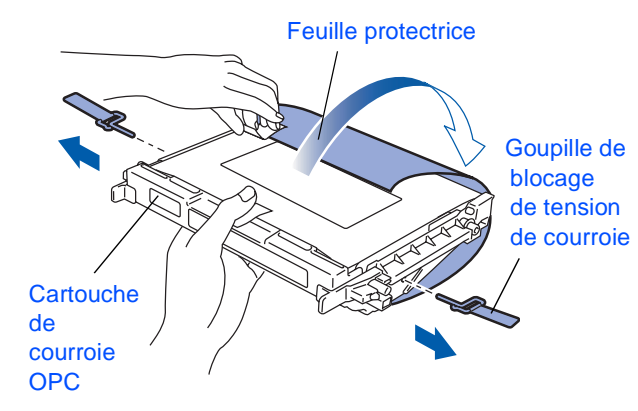

3 Introduisez la cartouche de courroie OPC dans le rail-guide de l'imprimante, côté plat tourné vers vous.

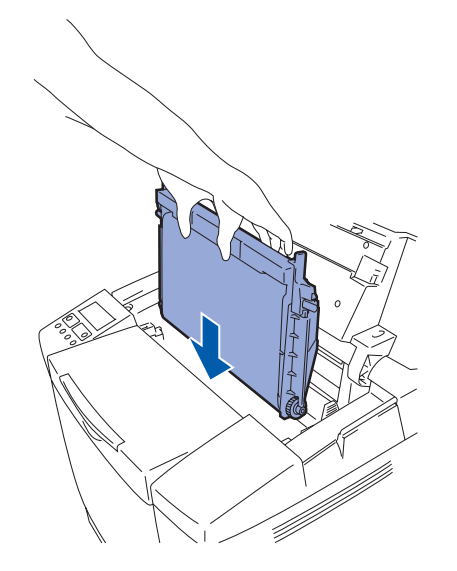

4 Verrouillez les leviers de blocage de la cartouche de courroie. Fermez le capot supérieur.

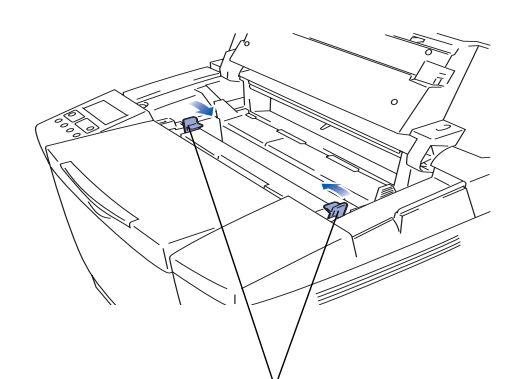

Leviers de blocage de la cartouche de courroie

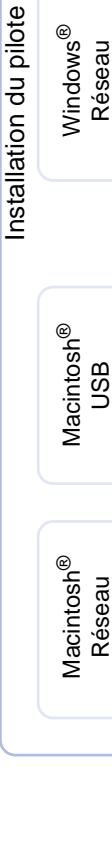

**Passez à la page suivante**

®

# **Installation de votre imprimante Etape 1**

## <span id="page-11-0"></span>**4 Chargez le papier dans le bac**

<sup>1</sup> Tirez sur le bac à papier pour le sortir complètement de l'imprimante.

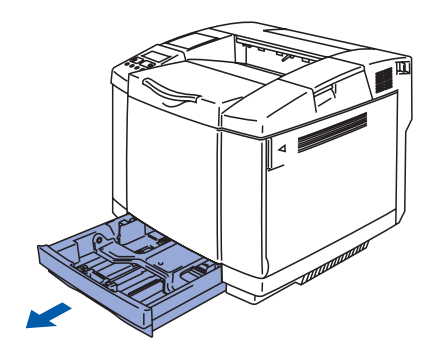

2 Tout en appuyant sur le levier de déblocage des guide-papiers, faites glisser les guidepapiers pour les ajuster à la taille du papier. Veillez à ce que les guides soient fermement installés dans leur logement.

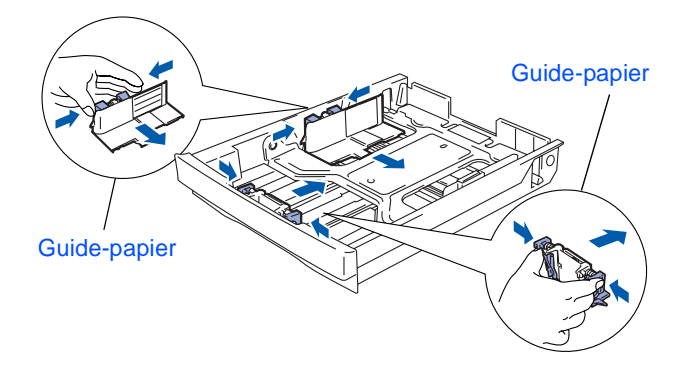

<sup>3</sup> Déramez bien la pile de papier pour éviter les bourrages et les défauts d'alimentation.

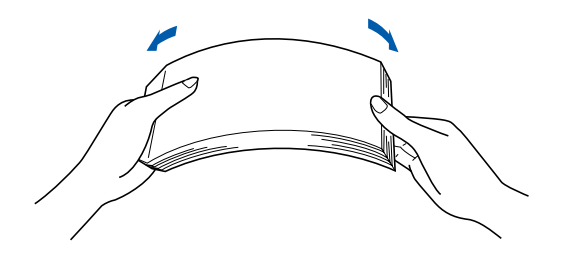

4 Mettez du papier dans le bac. Vérifiez que la pile de papier est bien à plat dans le bac et qu'elle ne dépasse pas le repère de hauteur.

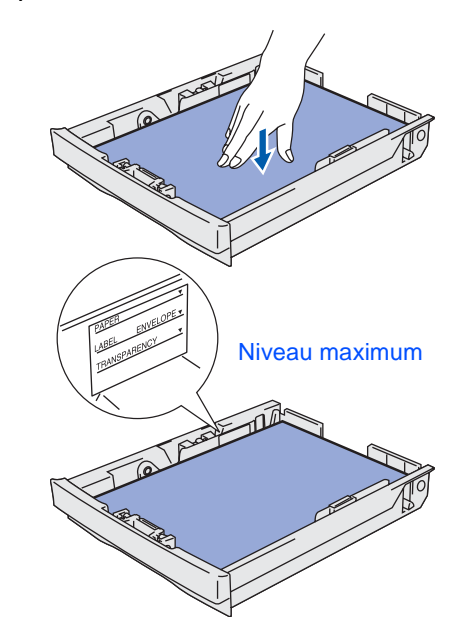

5 Remettez le bac à papier convenablement dans l'imprimante.

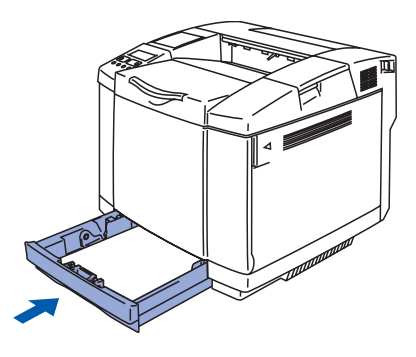

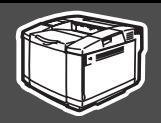

## <span id="page-12-0"></span>**5 Imprimez une page test**

**NE branchez PAS le câble d'interface. Le branchement du câble d'interface se fait lors de l'installation du pilote.** 

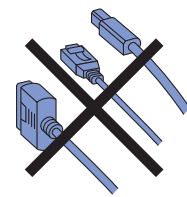

1 Vérifiez que l'interrupteur de l'imprimante est éteint. Branchez le cordon d'alimentation à l'imprimante.

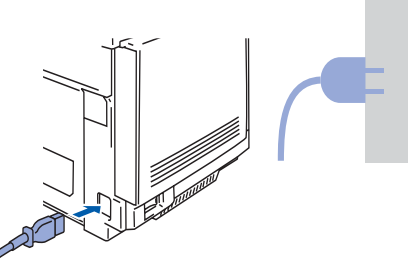

2 Branchez le cordon d'alimentation à une prise secteur. Allumez l'interrupteur de l'imprimante.

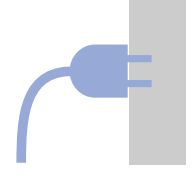

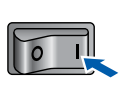

3 A l'issue du préchauffage de l'imprimante, le message **PRET** s'affiche.

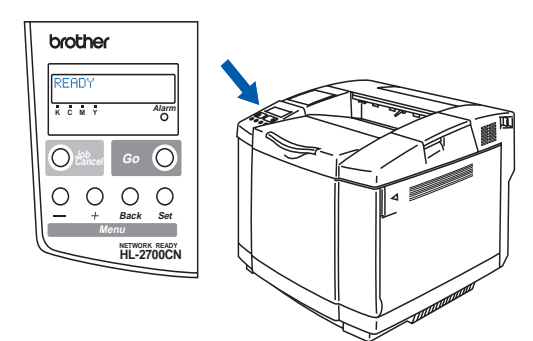

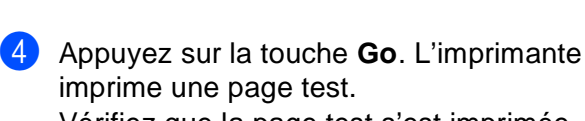

Vérifiez que la page test s'est imprimée correctement.

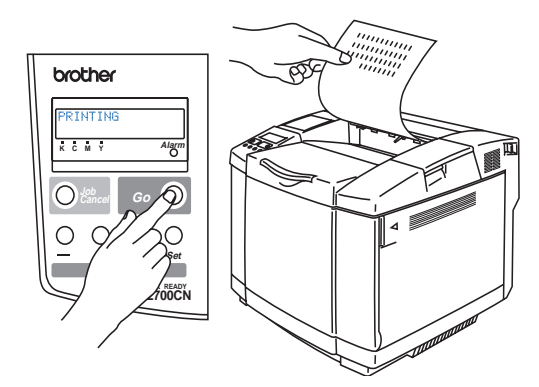

administrateurs administrateurs Pour les Pour les

# **Installation de votre imprimante Etape 1**

## <span id="page-13-0"></span>**6 Paramétrage de la langue d'affichage du panneau de commande**

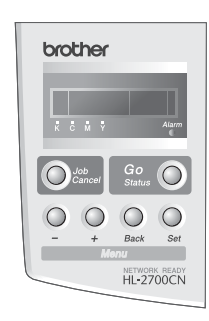

1 Appuyez sur la touche **+** jusqu'à ce que le message **SETUP** s'affiche. Appuyez sur la touche **Set**.

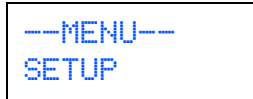

2 Appuyez de nouveau sur la touche **Set**.

SETUP LANGUAGE

3 Appuyez sur la touche **+** ou **–** pour sélectionner votre langue. Appuyez sur la touche **Set** pour valider votre choix.

> LANGUAGE  $=$ FRANÇAIS  $*$

> > **Passez à la page suivante pour installer le pilote.**

<span id="page-14-1"></span><span id="page-14-0"></span>Suivez les instructions de cette page qui correspondent à votre système d'exploitation et à votre interface. Les écrans Windows® de ce Guide d'installation rapide correspondent à Windows® XP. Les écrans Mac OS® X de ce Guide d'installation rapide correspondent à Mac OS**®** X 10.1.

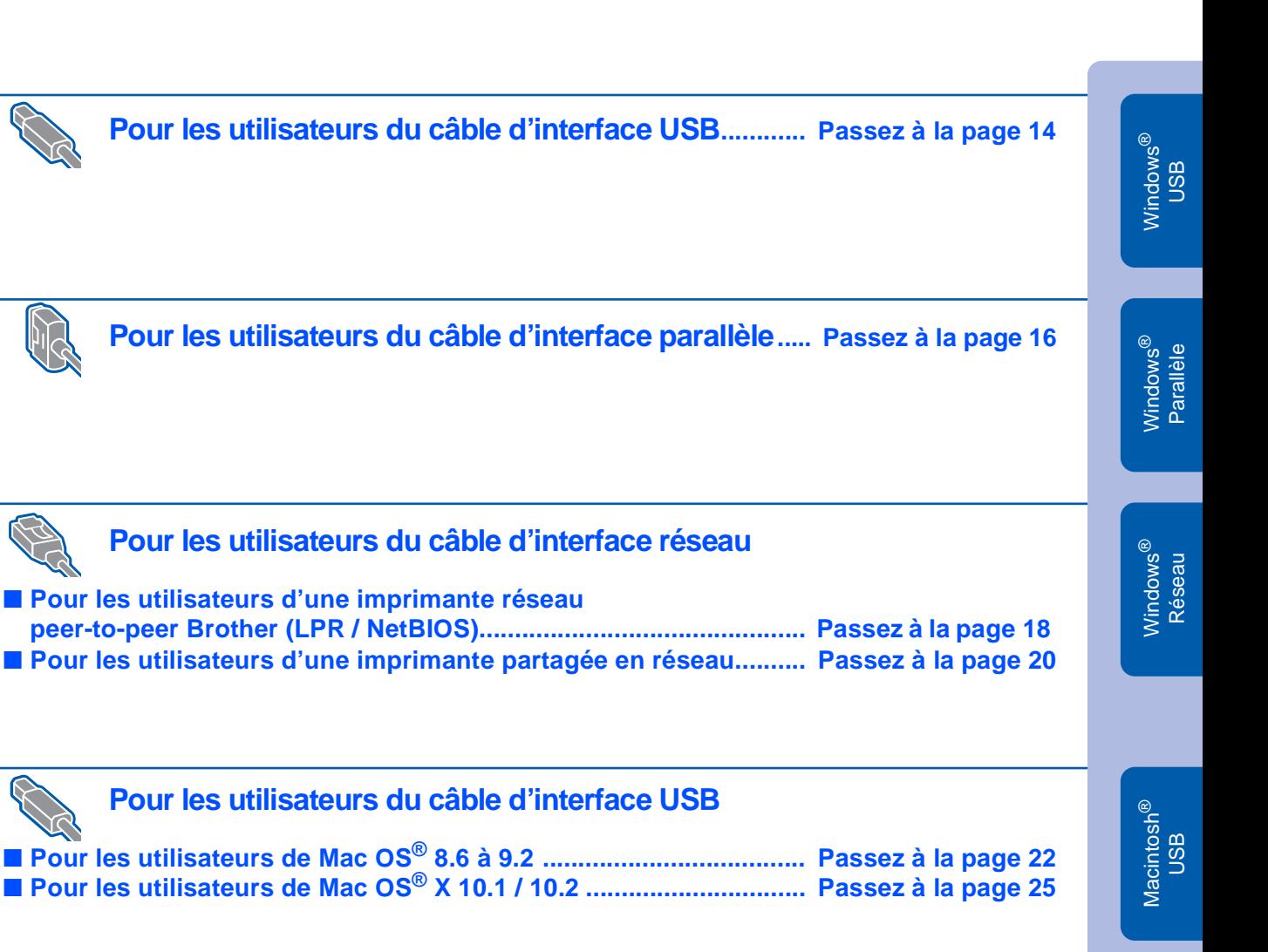

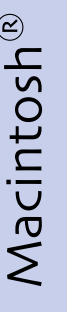

Windows<sup>®</sup>

**Pour les utilisateurs de l'interface réseau**

■ **Pour les utilisateurs de Mac OS® 8.6 à 9.2 ..................................... [Passez à la page 27](#page-28-0)** ■ **Pour les utilisateurs de Mac OS® X 10.1 / 10.2 ............................... [Passez à la page 28](#page-29-0)** ®

Installation de votre imprimante

otre imprimante Installation de

## <span id="page-15-1"></span>**Pour les utilisateurs du câble d'interface USB**

## <span id="page-15-0"></span>**1. Installation du pilote et branchement de l'imprimante à votre PC**

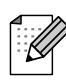

Quand l'**Assistant Ajout de nouveau matériel détecté** s'affiche sur votre PC, cliquez sur le bouton **Annuler**.

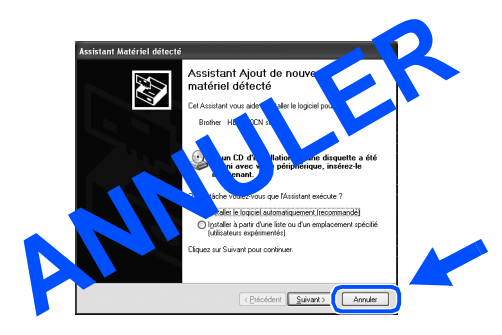

1 Vérifiez que le câble d'interface USB **N'EST PAS** connecté à l'imprimante avant de commencer l'installation du pilote. Si vous avez déjà connecté le câble, débranchez-le.

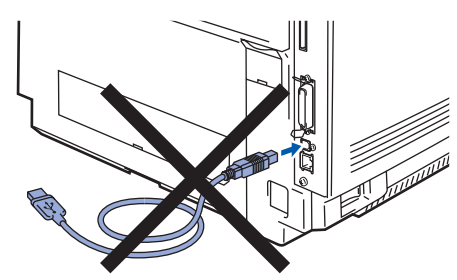

<sup>2</sup> Insérez le disque compact dans votre lecteur de CD-ROM. L'écran d'accueil s'affiche automatiquement. Suivez les consignes qui s'affichent à l'écran.

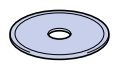

3 Cliquez sur l'icône **Installer le logiciel** de l'écran de menu.

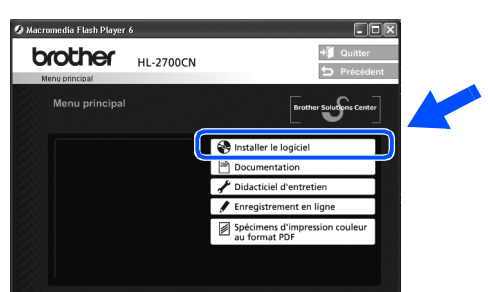

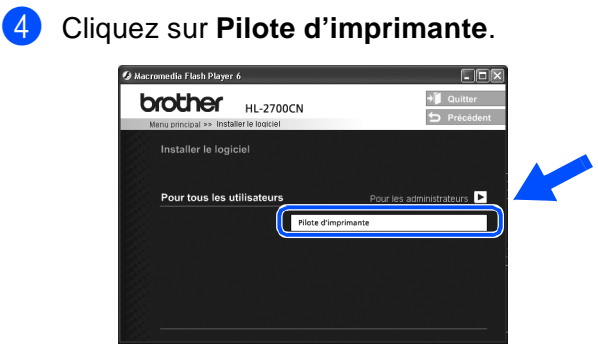

5 Cliquez sur le bouton **Suivant**. Suivez les consignes qui s'affichent à l'écran.

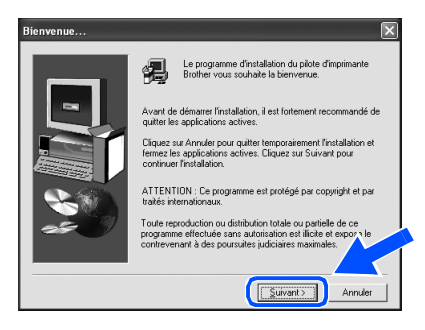

**6** Sélectionnez **Installation standard** puis cliquez sur le bouton **Suivant**.

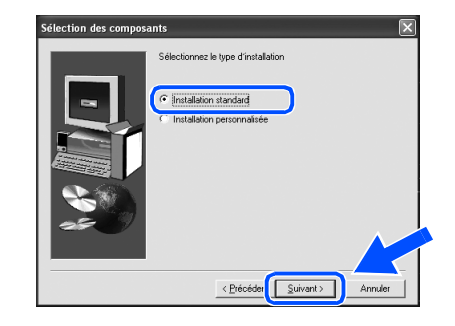

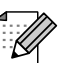

Si vous souhaitez installer le pilote PS, sélectionnez **Installation personnalisée** puis suivez les consignes qui s'affichent à l'écran. Lorsque l'écran **Sélection des composants** s'affiche, cochez **Pilote d'imprimante PS** puis continuez de suivre les consignes qui s'affichent à l'écran.

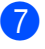

7 Sélectionnez **Imprimante locale avec câble USB** puis cliquez sur le bouton **Suivant**.

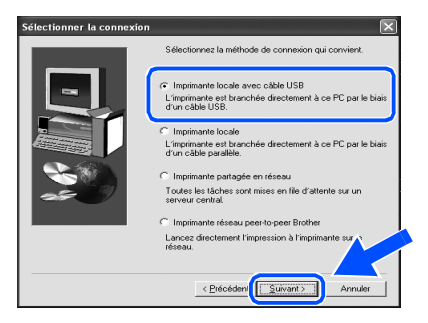

Lorsque cet écran s'affiche, vérifiez que l'interrupteur de l'imprimante est en position allumé.

Branchez le câble d'interface USB à votre PC puis connectez-le à l'imprimante. Cliquez sur le bouton **Suivant**.

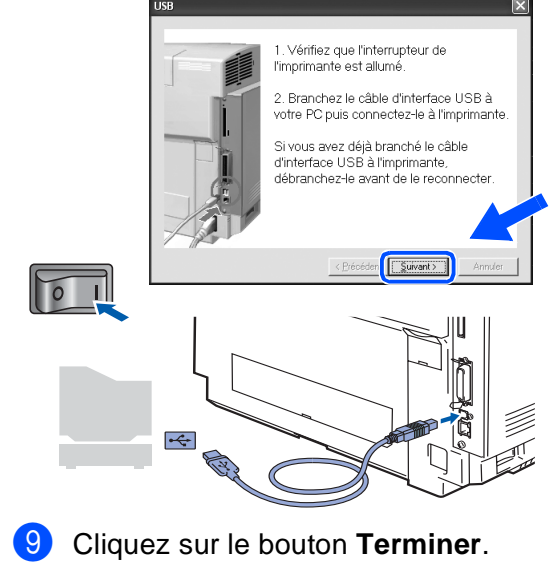

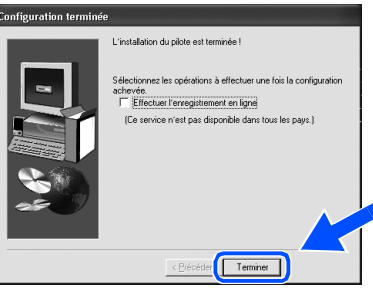

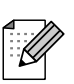

Si vous souhaitez enregistrer votre produit en **La COK!** La configuration est terminée. ligne, cochez l'option "**Effectuer l'enregistrement en ligne**".

**Pour les utilisateurs de Windows® 98 / Me : la configuration est terminée.**

**Pour les utilisateurs de Windows® 2000/XP : passez à "2. Configuration de l'imprimante comme Imprimante par défaut".**

- **2. Configuration de l'imprimante comme Imprimante par défaut (Pour les utilisateurs de Windows® 2000/XP uniquement)**
- 1 Cliquez sur le menu **Démarrer** et choisissez **Imprimantes et télécopieurs**.

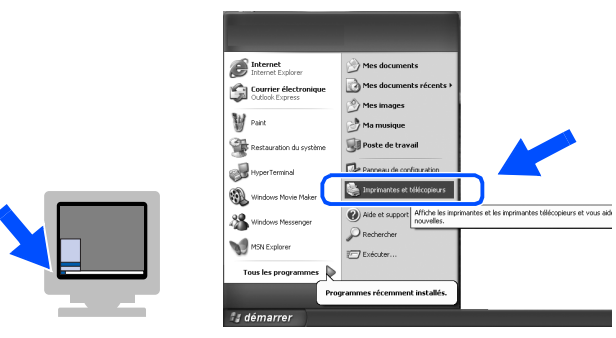

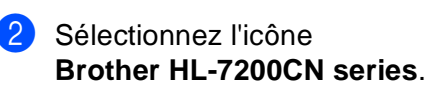

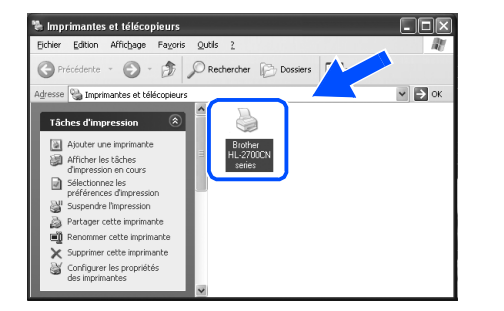

3 Cliquez sur le menu **Fichier** puis sélectionnez **Définir comme imprimante par défaut**.

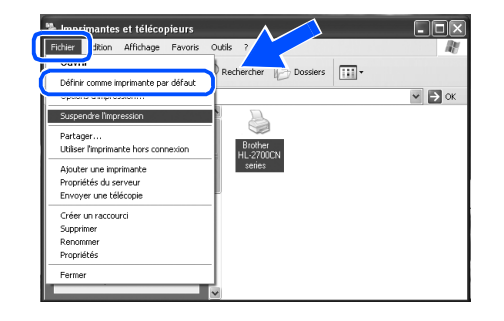

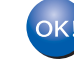

Installation de votre imprimante

otre imprimante Installation de

## <span id="page-17-1"></span><span id="page-17-0"></span>**Pour les utilisateurs du câble d'interface parallèle**

## **Branchement de l'imprimante à votre PC et installation du pilote**

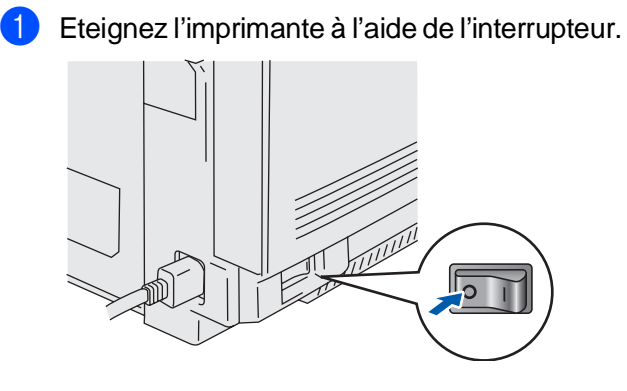

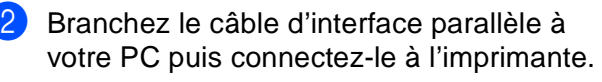

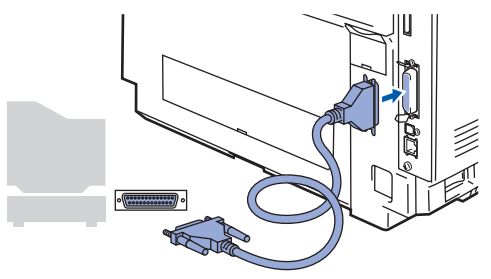

3 Allumez l'imprimante à l'aide de l'interrupteur.

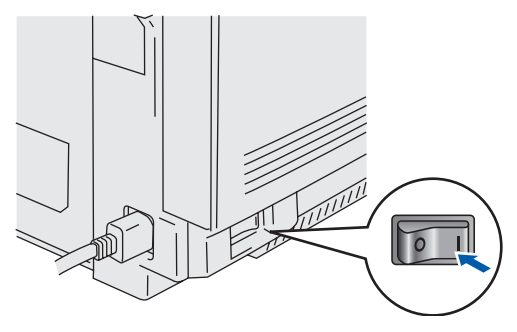

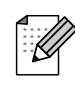

Quand l'**Assistant Ajout de nouveau matériel détecté** s'affiche sur votre PC, cliquez sur le bouton **Annuler**.

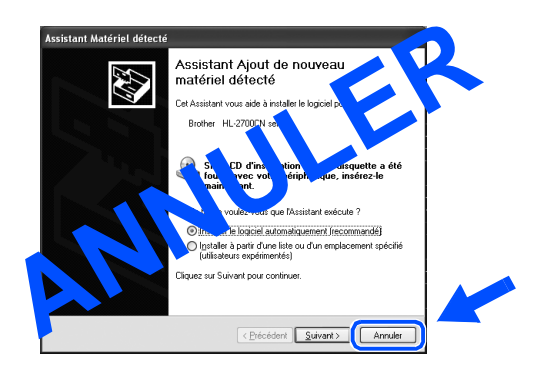

4 Insérez le disque compact dans votre lecteur de CD-ROM. L'écran d'accueil s'affiche automatiquement. Suivez les consignes qui s'affichent à l'écran.

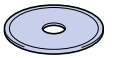

5 Cliquez sur l'icône **Installer le logiciel** de l'écran de menu.

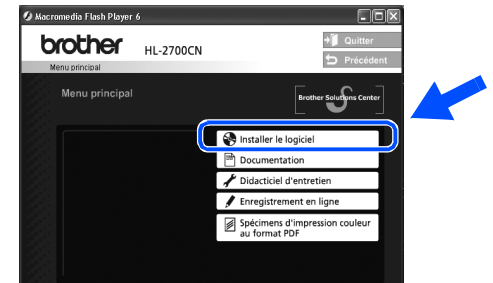

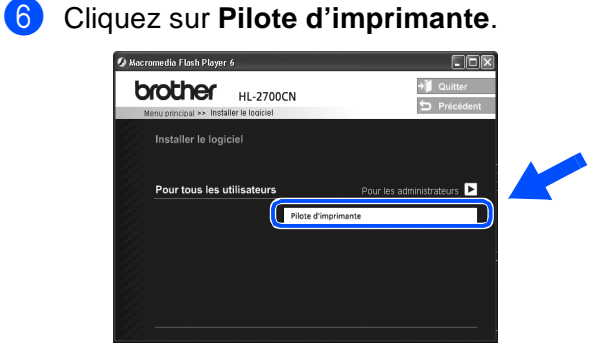

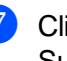

7 Cliquez sur le bouton **Suivant**. Suivez les consignes qui s'affichent à l'écran.

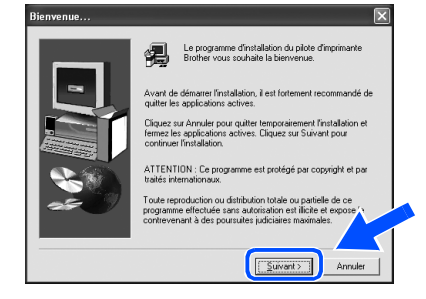

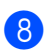

**8** Sélectionnez Installation standard puis cliquez sur le bouton **Suivant**.

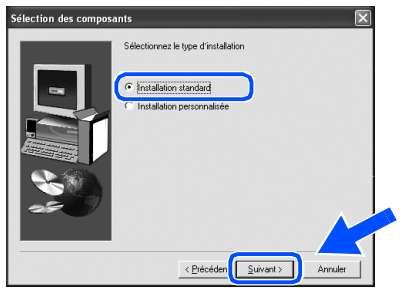

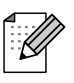

Si vous souhaitez installer le pilote PS, sélectionnez **Installation personnalisée** puis suivez les consignes qui s'affichent à l'écran. Lorsque l'écran **Sélection des composants** s'affiche, cochez **Pilote d'imprimante PS** puis continuez de suivre les consignes qui s'affichent à l'écran.

### 9 Sélectionnez **Imprimante locale** puis cliquez sur le bouton **Suivant**.

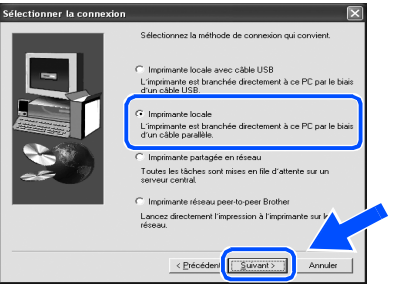

<sup>10</sup> Sélectionnez le port auquel votre imprimante est connectée puis cliquez sur le bouton **Suivant**.

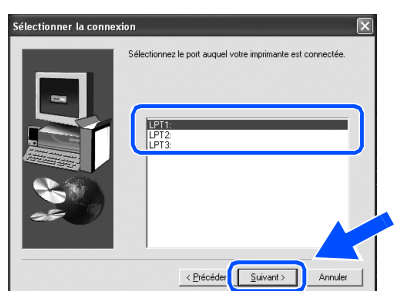

### **11** Cliquez sur le bouton Terminer.

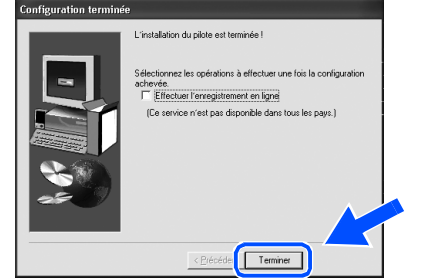

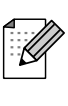

Si vous souhaitez enregistrer votre produit en ligne, cochez l'option "**Effectuer l'enregistrement en ligne**".

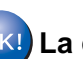

**La configuration est terminée.**

## <span id="page-19-1"></span>**Pour les utilisateurs du câble d'interface réseau**

## <span id="page-19-2"></span><span id="page-19-0"></span>**Pour les utilisateurs d'une imprimante réseau peer-to-peer Brother (LPR / NetBIOS)**

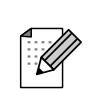

■ Si vous avez l'intention de connecter l'imprimante à votre réseau, nous vous conseillons de contacter votre administrateur système avant de procéder à l'installation.

■ Avant de commencer l'installation, si vous utilisez un logiciel pare-feu personnel (par ex. le logiciel Internet Connection Firewall disponible sous Windows XP), désactivez-le. Quand vous êtes sûr de pouvoir imprimer, vous pouvez relancer votre pare-feu personnel.

## **Branchement de l'imprimante à votre réseau et installation du pilote**

1 Eteignez l'imprimante à l'aide de l'interrupteur.

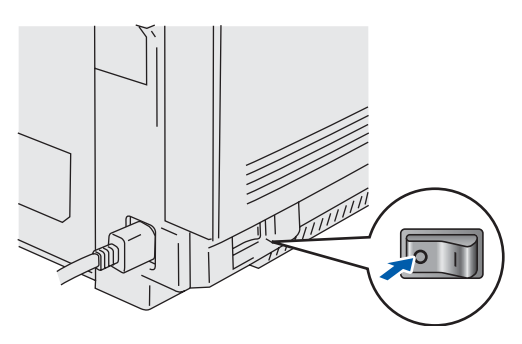

2 Branchez le câble d'interface réseau à votre imprimante puis connectez-le à un port libre sur votre hub.

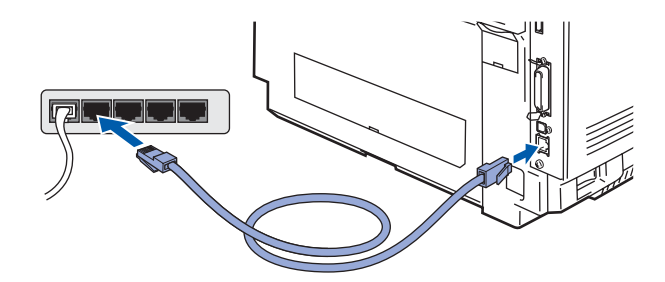

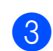

Allumez l'imprimante à l'aide de l'interrupteur.

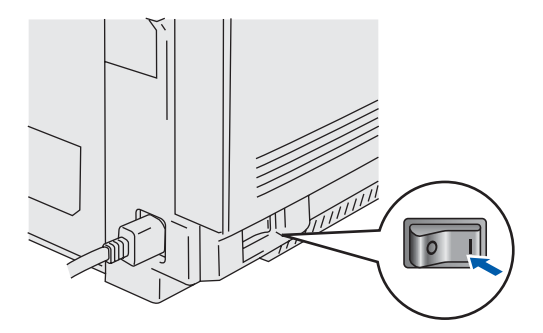

4 Insérez le disque compact dans votre lecteur de CD-ROM. L'écran d'accueil s'affiche automatiquement. Suivez les consignes qui s'affichent à l'écran.

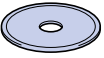

5 Cliquez sur l'icône **Installer le logiciel** de l'écran de menu.

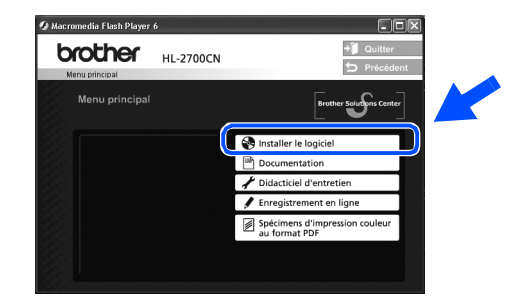

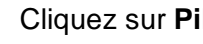

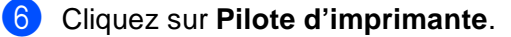

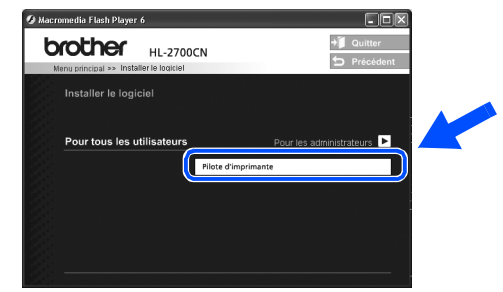

7 Cliquez sur le bouton **Suivant**. Suivez les consignes qui s'affichent à l'écran.

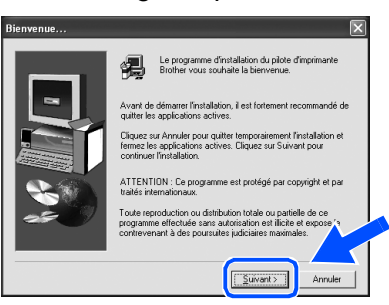

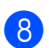

8 Sélectionnez **Installation standard** puis cliquez sur le bouton **Suivant**.

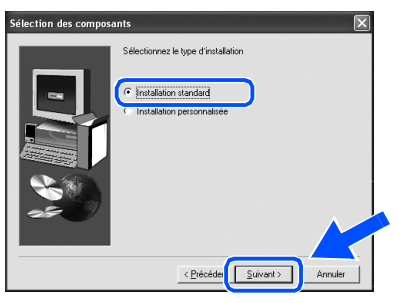

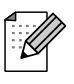

Si vous souhaitez installer le pilote PS, sélectionnez **Installation personnalisée** puis suivez les consignes qui s'affichent à l'écran. Lorsque l'écran **Sélection des composants** s'affiche, cochez **Pilote d'imprimante PS** puis continuez de suivre les consignes qui s'affichent à l'écran.

9 Sélectionnez **Imprimante réseau peer-to-peer Brother** puis cliquez sur le bouton **Suivant**.

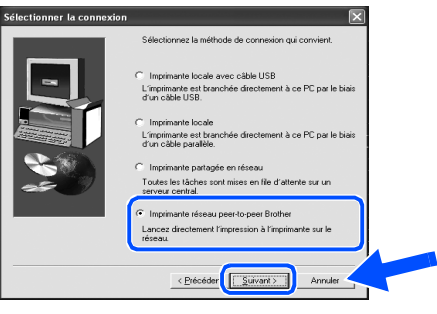

0 **Pour les utilisateurs LPR :** Sélectionnez **Parcourir le réseau et choisir dans une liste d'appareils présents sur le réseau (Recommandé)**. Ou bien tapez l'adresse IP ou le nom de noeud de votre imprimante. Cliquez sur le bouton **Suivant**.

**Pour les utilisateurs NetBIOS :** Sélectionnez **Parcourir le réseau et choisir dans une liste d'appareils présents sur le réseau (Recommandé)**. Cliquez sur le bouton **Suivant**.

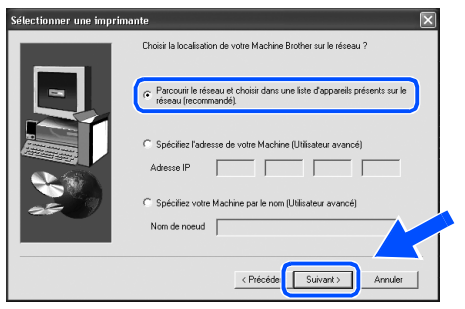

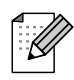

Demandez l'adresse IP ou le nom de noeud de votre imprimante à votre administrateur.

**41** Pour les utilisateurs LPR :

Sélectionnez votre imprimante et l'option **LPR (Recommandé)** puis cliquez sur le bouton **Suivant**.

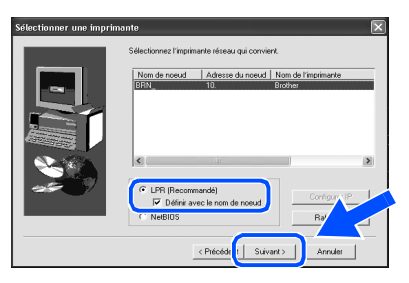

**Pour les utilisateurs NetBIOS :**

Sélectionnez votre imprimante et l'option **NetBIOS** puis cliquez sur le bouton **Suivant**.

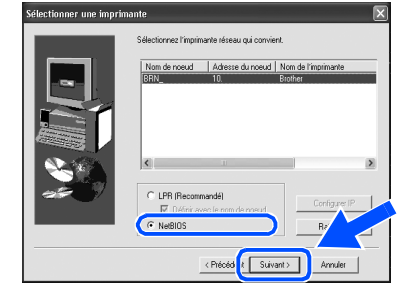

### **B** Cliquez sur le bouton **Terminer**.

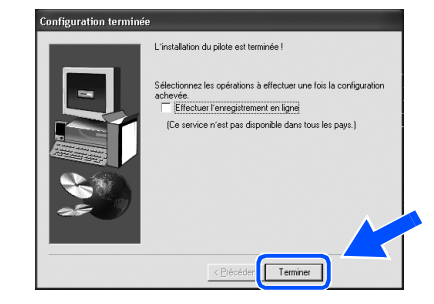

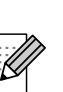

Si vous souhaitez enregistrer votre produit en ligne, cochez l'option "**Effectuer l'enregistrement en ligne**".

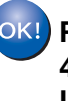

**Pour les utilisateurs de Windows NT® 4.0 et Windows® 2000/XP : La configuration est terminée.**

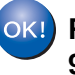

**Pour les utilisateurs de Windows® 95/98/Me :** 

**A l'issue du redémarrage du PC, la configuration est terminée.**

Pour les administrateurs

administrateurs Pour les

## **Pour les utilisateurs du câble d'interface réseau**

## <span id="page-21-1"></span><span id="page-21-0"></span>**Pour les utilisateurs d'une imprimante partagée en réseau**

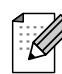

Si vous avez l'intention de connecter l'imprimante à votre réseau, nous vous conseillons de contacter votre administrateur système avant de procéder à l'installation.

## **Installation du pilote, branchement du câble et sélection de la file d'impression ou du nom de partage approprié**

- 1 Eteignez l'imprimante à l'aide de l'interrupteur.
- 2 Branchez le câble d'interface réseau à votre imprimante puis connectez-le à un port libre sur votre hub.

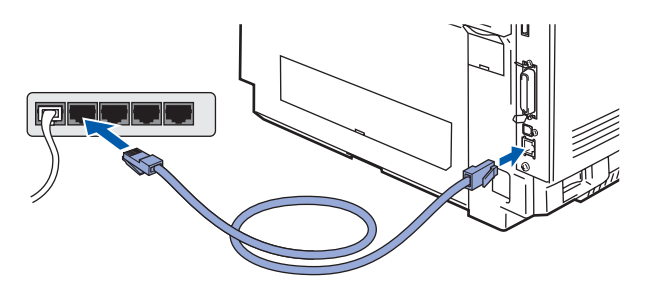

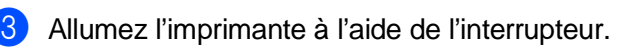

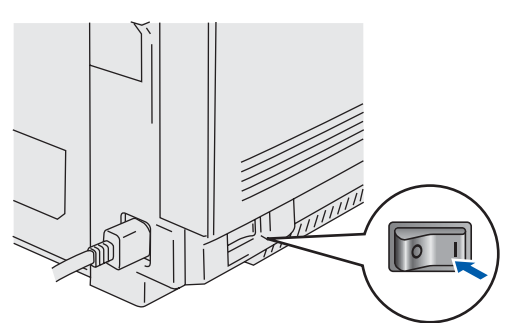

- Insérez le disque compact dans votre lecteur de CD-ROM. L'écran d'accueil s'affiche automatiquement. Suivez les consignes qui s'affichent à l'écran.
	-

5 Cliquez sur l'icône **Installer le logiciel** de l'écran de menu.

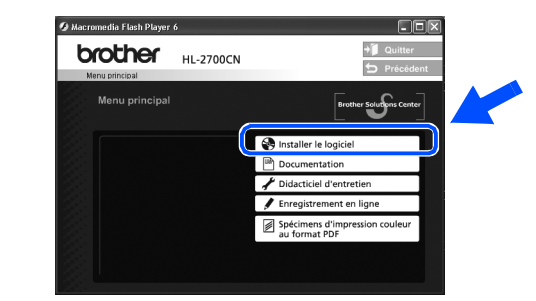

6 Cliquez sur **Pilote d'imprimante**.

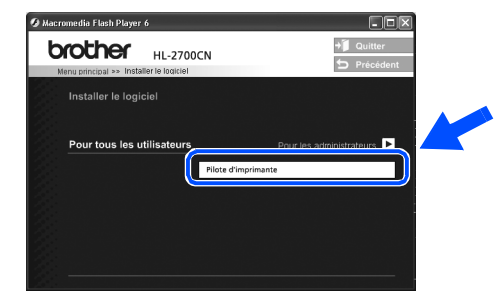

**7** Cliquez sur le bouton **Suivant**. Suivez les consignes qui s'affichent à l'écran.

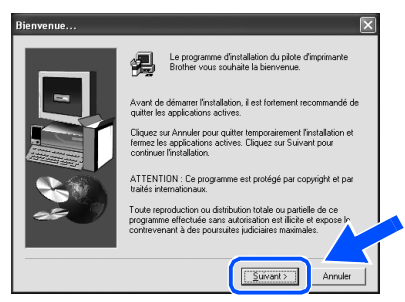

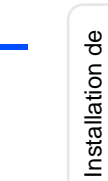

votre imprimante

votre imprimante

**8** Sélectionnez Installation standard puis cliquez sur le bouton **Suivant**.

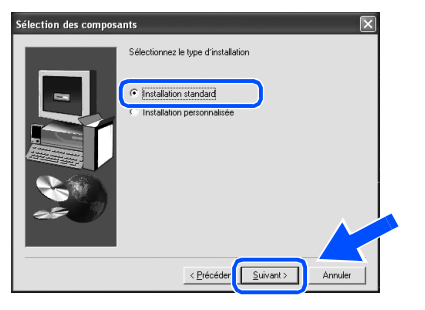

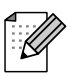

Si vous souhaitez installer le pilote PS, sélectionnez **Installation personnalisée** puis suivez les consignes qui s'affichent à l'écran. Lorsque l'écran **Sélection des composants** s'affiche, cochez **Pilote d'imprimante PS** puis continuez de suivre les consignes qui s'affichent à l'écran.

9 Sélectionnez **Imprimante partagée en réseau** puis cliquez sur le bouton **Suivant**.

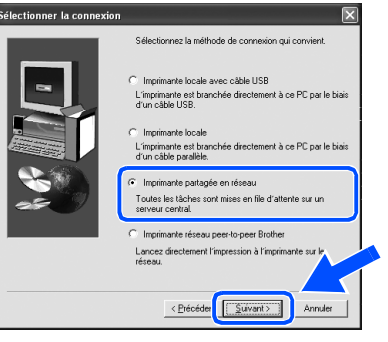

0 Sélectionnez la file d'impression puis cliquez sur le bouton **OK**.

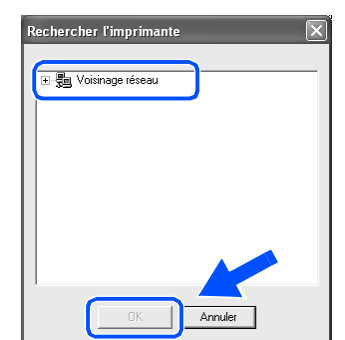

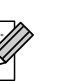

Demandez le nom de la file d'impression à votre administrateur.

### **11** Cliquez sur le bouton **Terminer**.

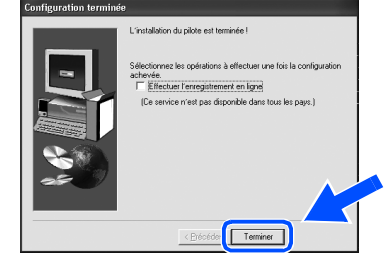

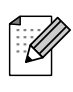

Au moment d'enregistrer votre produit en ligne, cochez l'option "**Effectuer l'enregistrement en ligne**".

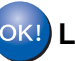

**La configuration est terminée.**

## <span id="page-23-1"></span>**Pour les utilisateurs du câble d'interface USB**

## <span id="page-23-2"></span><span id="page-23-0"></span>**Pour les utilisateurs de Mac OS® 8.6 à 9.2**

## **Connexion de l'imprimante à votre Macintosh® et installation du pilote**

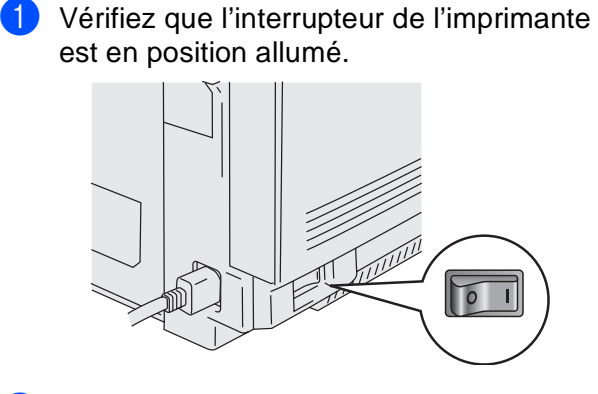

<sup>2</sup> Branchez le câble d'interface USB à votre Macintosh® puis connectez-le à l'imprimante.

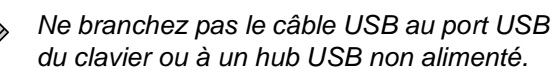

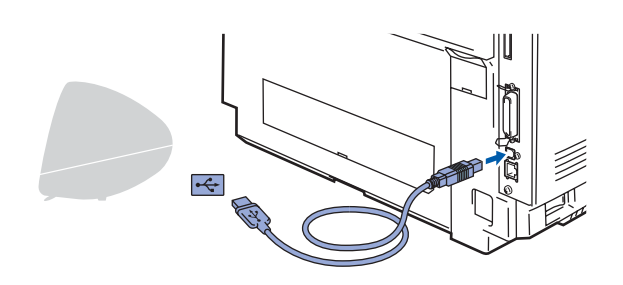

Insérez le disque compact dans votre lecteur de CD-ROM. Ouvrez le dossier **Mac OS 9**.

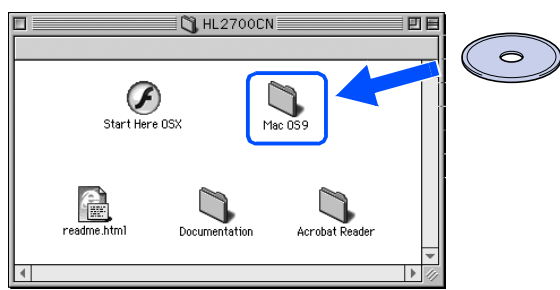

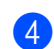

4 Ouvrez le dossier de votre langue de travail.

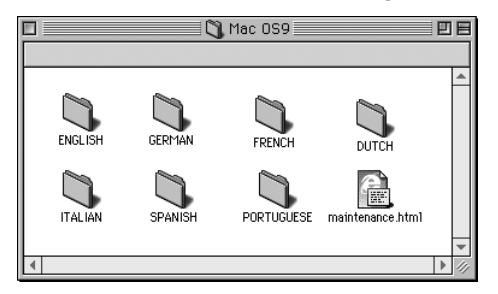

5 Faites un double-clic sur l'icône **BR-Script PPD Installer**. Suivez les consignes qui s'affichent à l'écran.

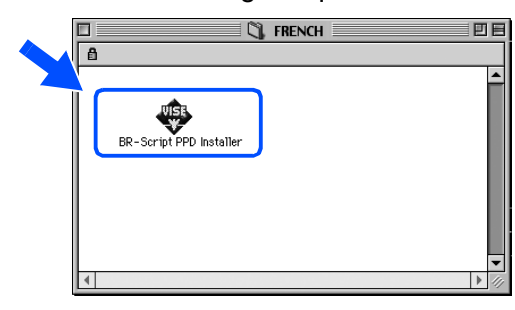

6 Ouvrez l'icône **Macintosh HD**.

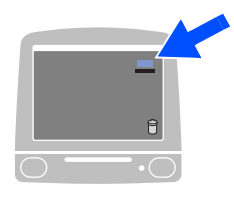

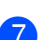

7 **Pour les utilisateurs de Mac OS® 8.6 à 9.04 :**

Ouvrez le dossier **Compléments Apple**. Ouvrez le dossier **Ressources LaserWriter Apple**.

**Pour les utilisateurs de Mac OS® 9.1 à 9.2 :** Ouvrez le dossier **Applications** (Mac OS® 9).

Ouvrez le dossier **Utilitaires**.  $\bigcirc$  Macintosh HD  $\bar{\hspace{0.1cm}\phantom{0}}$  $\overline{z}$ q. n.<br>Ka q  $\overline{?}$ a *de dernière minute* \_\_\_<mark>\_\_</mark><br>|@\_Compléments Apple 回目 Installer Logs Ments ColorSync iter Apple  $\blacksquare$ ements de políces ppleScript Complém sier Compléments Moniteurs J

\* Les illustrations sont basées sur Mac OS® 9.04.

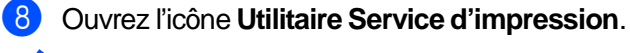

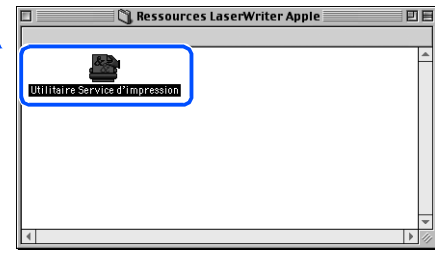

9 Sélectionnez **Imprimante (USB)** puis cliquez sur le bouton **OK**.

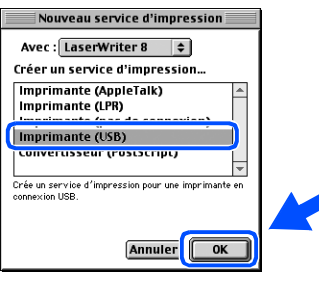

0 Cliquez sur le bouton **Modifier...** dans **Fichier PPD (PostScript**TM **Printer Description)**. Sélectionnez **Brother HL-2700CN series**

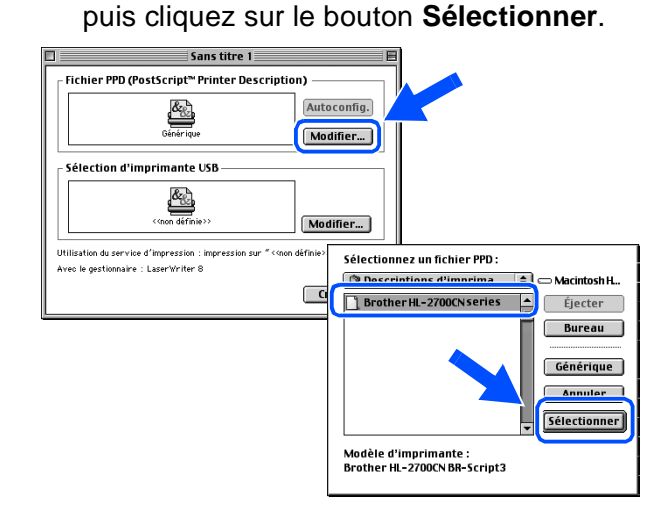

**11** Cliquez sur le bouton **Modifier...** dans la boîte **Sélection d'imprimante USB**. Sélectionnez **HL-2700CN series** puis cliquez sur le bouton **OK**.

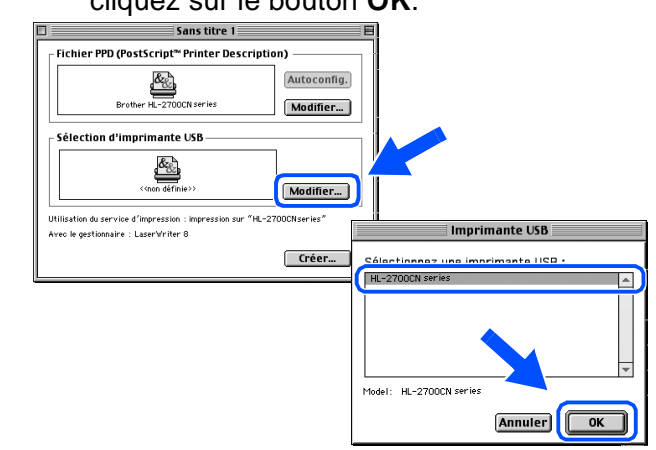

### **12** Cliquez sur le bouton Créer....

 $\equiv$  Sans titre 1  $\equiv$ Fichier PPD (PostScript™ Printer Description) ≝ Autoconfig. Modifier... Sélection d'imprimante USB Ł. Modifier... Utilisation du service d'impression : impression sur "HL-2700CN series .<br>Avec le gestionnaire : LaserWriter 8  $créer...$ 

**Passez à la page suivante**

## **Pour les utilisateurs du câble d'interface USB**

C Entrez le nom de votre imprimante (HL-2700CN series) puis cliquez sur le bouton **Enregistrer**. **B** Bureau  $\div$ Macintosh H...  $[-$ Éjecter $]$ Bureau Nouveau **Annuler** Enregistrer le service sous HL-2700CN series **Enregistrer** D Dans le menu **Fichier**, sélectionnez **Quitter**. **Ca** Fichier didition Aide  $\frac{8}{100}$ nouved!<br>Ouvrir... Fermer #W<br>Enregistrer #S<br>Enregistrer sous... **Gavenue**<br>Fermer<br>Enregistrer  $\bigcap$ Quitter  $\infty$   $\Re Q$ <sup>15</sup> Sur le bureau, cliquez sur l'icône **HL-2700CN series**.  $\circ$   $\cdots$ **fa** Dans le menu **Impression**, sélectionnez **Imprimante par défaut**. **1 & Fichier Édition Présentation Spécie Impression de**<br>A Communication de l'attente Arrêter la file d'attente Modifier les réglages...  $\equiv$  $\triangledown$  Imprimante par défaut  $\bigcap$ **La configuration est terminée.**

# **Pour les utilisateurs du câble d'interface USB**

## <span id="page-26-1"></span><span id="page-26-0"></span>**Pour les utilisateurs de Mac OS® X 10.1 / 10.2**

## **Connexion de l'imprimante à votre Macintosh® et installation du fichier PPD BR-Script**

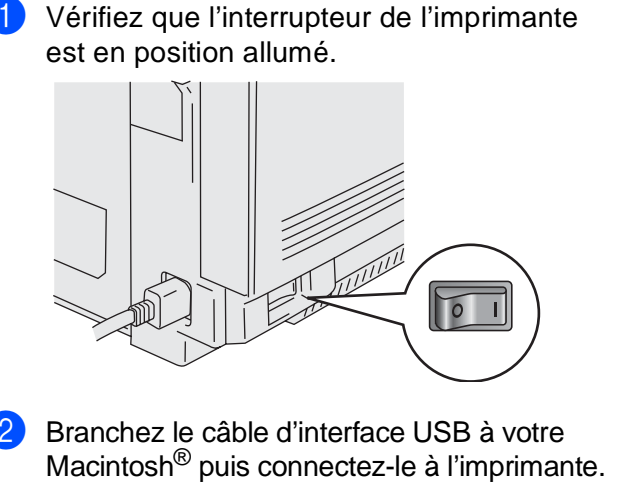

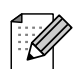

Ne branchez pas le câble USB au port USB du clavier ou à un hub USB non alimenté.

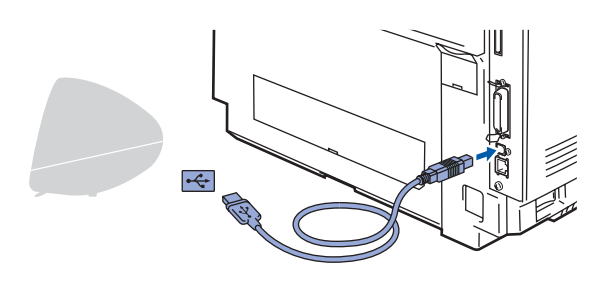

Insérez le disque compact dans votre lecteur de CD-ROM.

Faites un double clic sur l'icône **Start Here OSX**. Suivez les consignes qui s'affichent à l'écran.

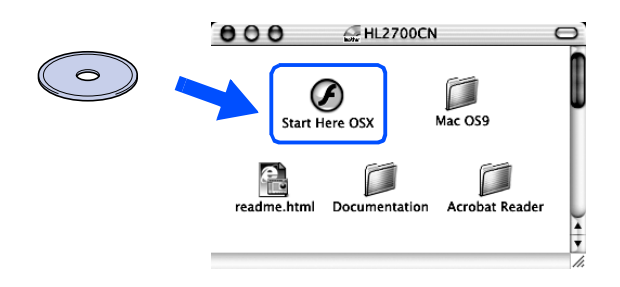

4 Cliquez sur l'icône **Installer le logiciel** de l'écran de menu.

Suivez les consignes qui s'affichent à l'écran.

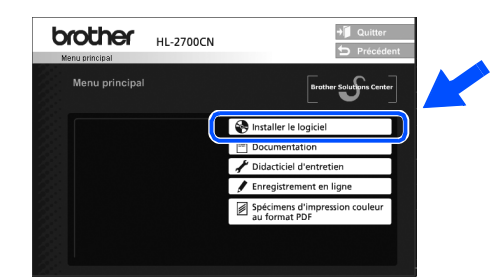

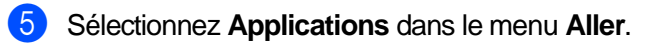

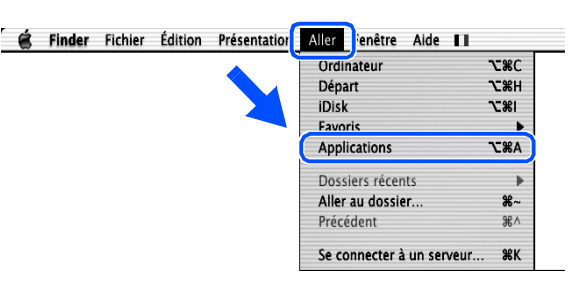

### 6 Ouvrez le dossier **Utilities**.

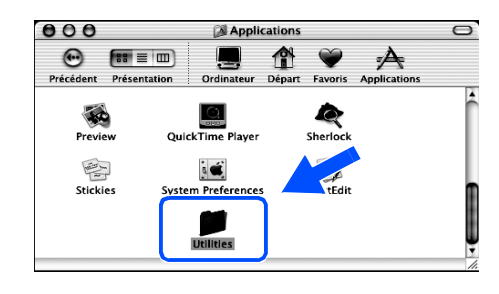

### 7 Ouvrez l'icône **Print Center**.

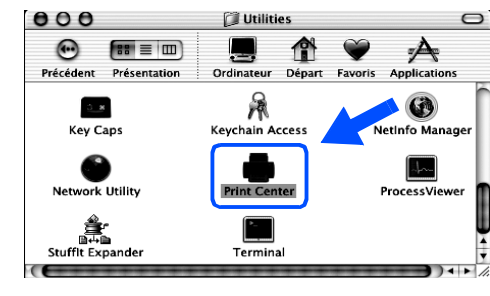

**Passez à la page suivante**

# **Pour les utilisateurs du câble d'interface USB**

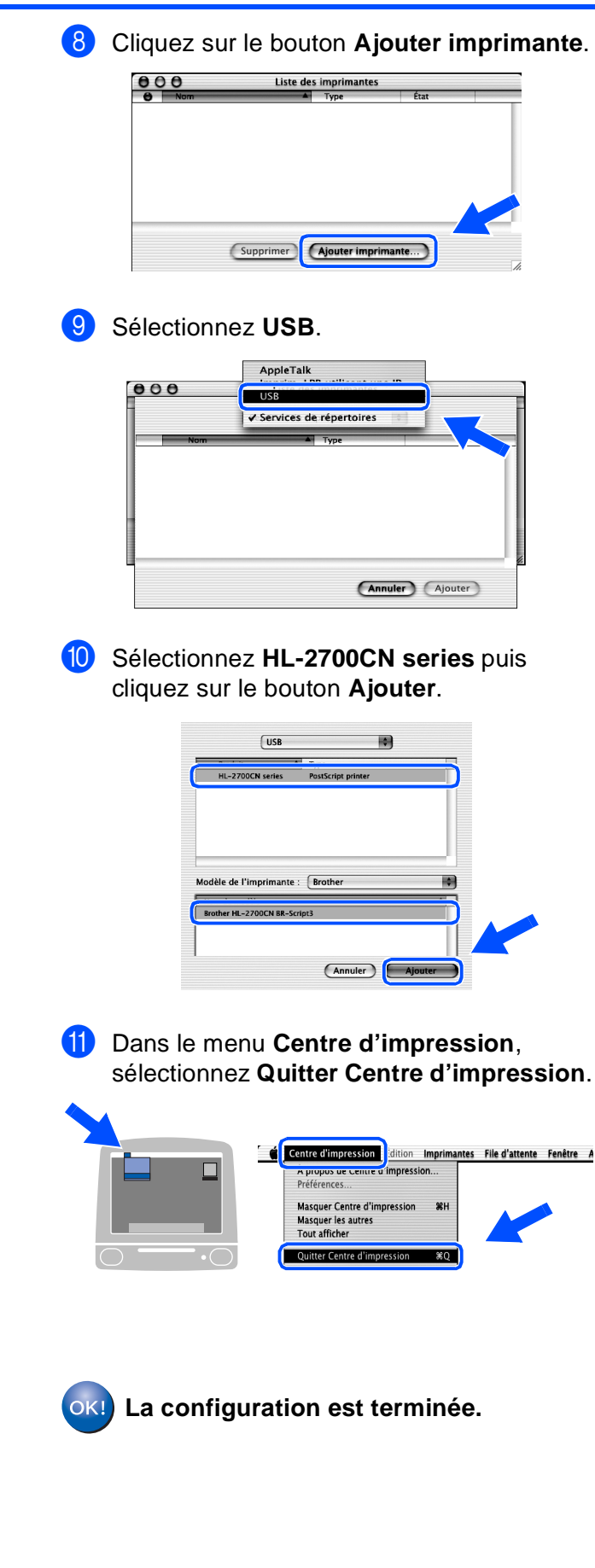

# <span id="page-28-1"></span>Pour les utilisateurs du câble d'interface réseau

## <span id="page-28-2"></span><span id="page-28-0"></span>**Pour les utilisateurs de Mac OS® 8.6 à 9.2**

**Connexion de l'imprimante à votre Macintosh® et installation du fichier PPD BR-Script**

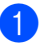

1 Eteignez l'imprimante à l'aide de l'interrupteur.

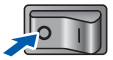

2 Branchez le câble d'interface réseau à votre imprimante puis connectez-le à un port libre sur votre hub.

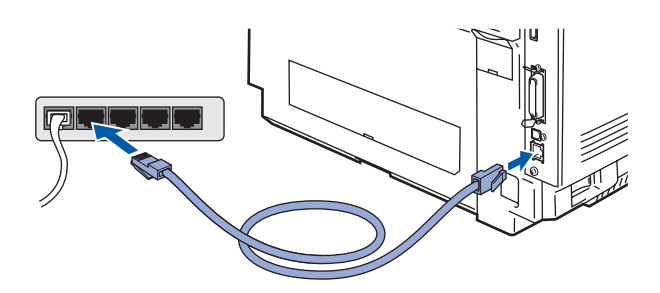

Allumez l'imprimante à l'aide de l'interrupteur.

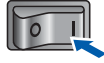

Insérez le CD-ROM pour Macintosh<sup>®</sup> dans votre lecteur de CD-ROM. Ouvrez le dossier **Mac OS 9**.

Ouvrez le dossier de votre langue de travail.

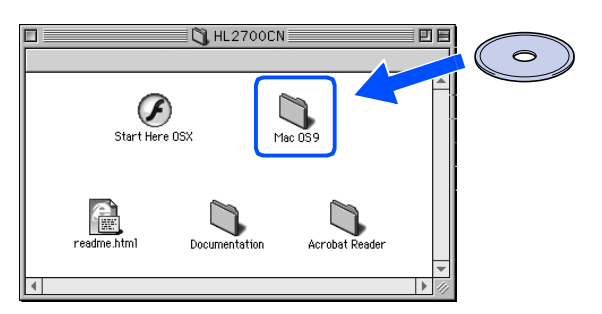

5 Faites un double-clic sur l'icône **BR-Script PPD Installer** pour installer le fichier PPD. Suivez les consignes qui s'affichent à l'écran.

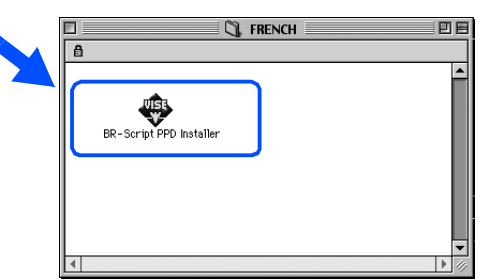

### 6 Dans le menu **Pomme**, ouvrez le **Sélecteur**.

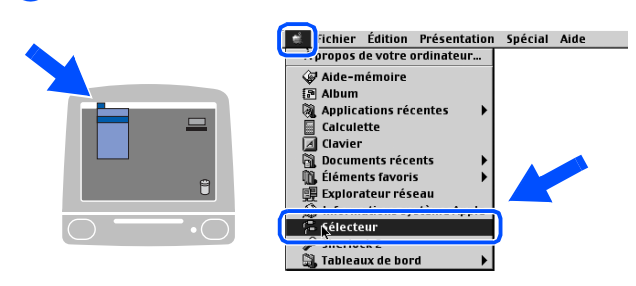

7 Cliquez sur l'icône **LaserWriter 8** \*1 puis sélectionnez BRN\_XXXXXX\_P1\_AT. <sup>\*2</sup> Cliquez sur le bouton **Créer**. Fermez le **Sélecteur**.

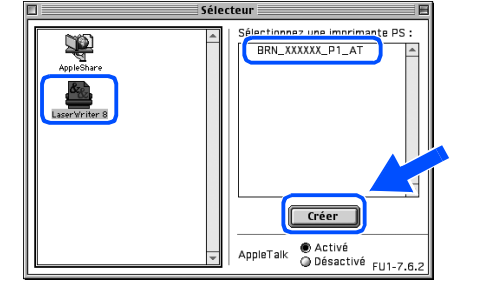

- \*1 Si le pilote Apple LaserWriter 8 n'est pas sur votre système, vous pouvez le télécharger à partir du site <http://www.apple.com>
- \*2 xxxxxx correspond aux six derniers chiffres de l'adresse Ethernet.

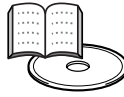

Guide de l'utilisateur en réseau, chapitre 7.

#### $OK!)$ **La configuration est terminée.**

Macintosh ⁄lacintosh<sup>®</sup> Réseau

Macintosh Macintosh<sup>®</sup> USB

[Installation du pilote](#page-0-1)

Installation du pilote

27

## **Pour les utilisateurs du câble d'interface réseau**

## <span id="page-29-1"></span><span id="page-29-0"></span>**Pour les utilisateurs de Mac OS® X 10.1 / 10.2**

## **Connexion de l'imprimante à votre Macintosh® et installation du fichier PPD BR-Script**

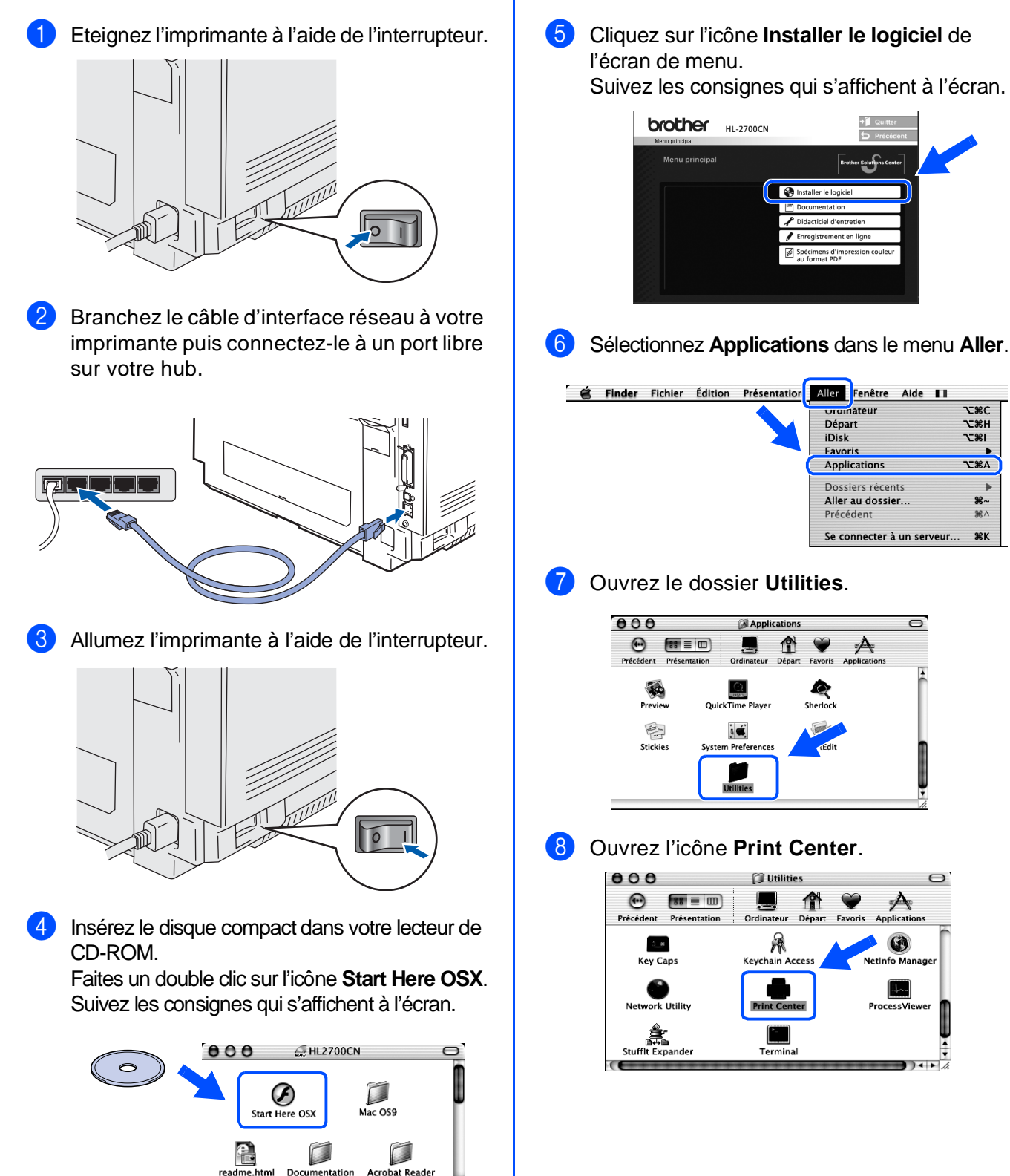

Installation de votre imprimante

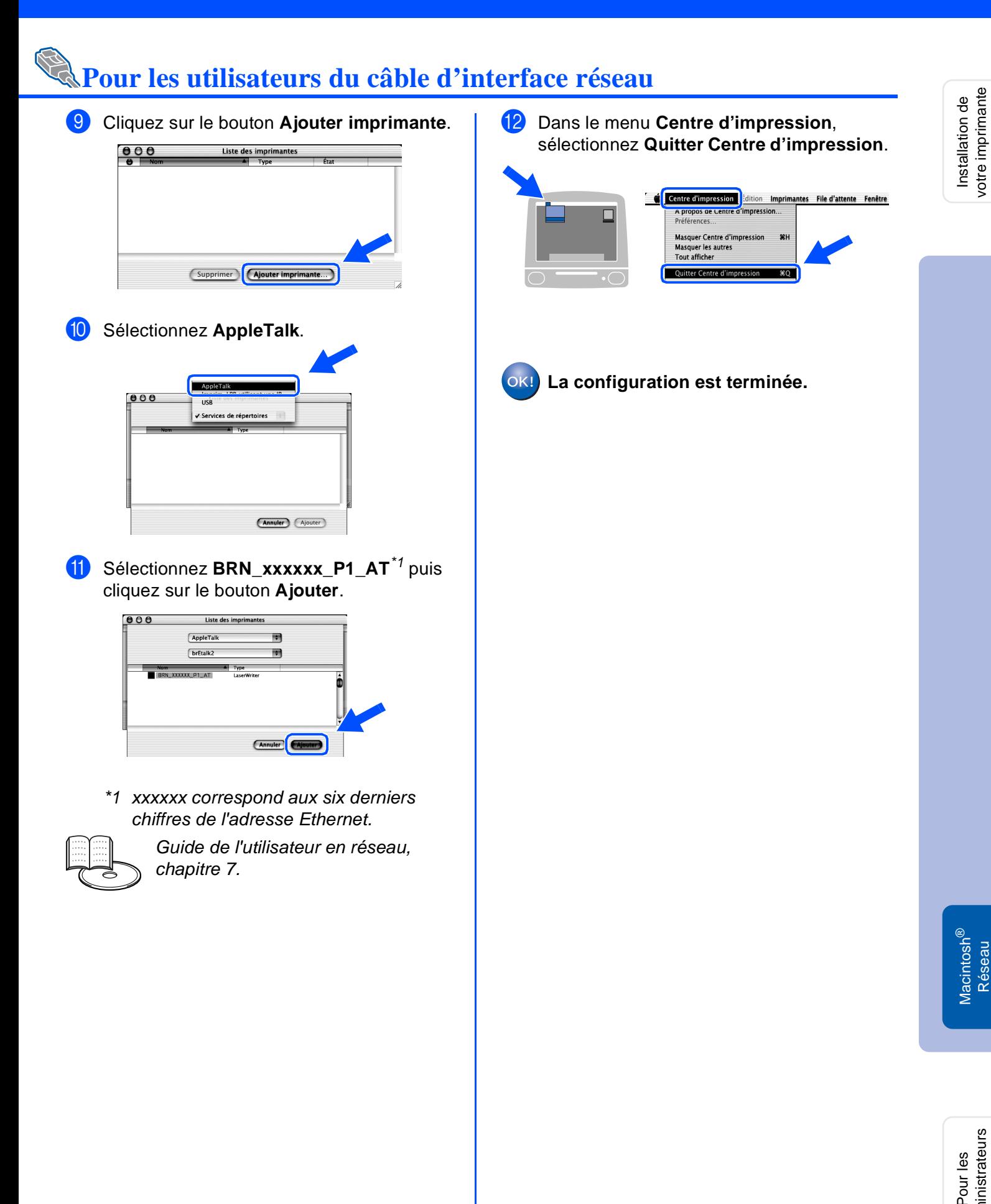

Pour les<br>administrateurs administrateursPour les

Macintosh

Réseau

# <span id="page-31-3"></span><span id="page-31-0"></span>**Pour les administrateurs**

## <span id="page-31-1"></span>**Installation de l'utilitaire BRAdmin Professional (Utilisateurs de Windows® uniquement)**

L'utilitaire BRAdmin Professional est conçu pour vous aider à gérer les périphériques Brother connectés en réseau.

L'utilitaire BRAdmin Professional peut également servir à gérer les périphériques d'une autre marque qui prennent en charge le protocole SNMP (Simple Network Management Protocol). Pour en savoir plus sur l'utilitaire BRAdmin Professional, rendez visite au site <http://solutions.brother.com>.

Insérez le disque compact dans votre lecteur de CD-ROM. L'écran d'accueil s'affiche automatiquement. Suivez les consignes qui s'affichent à l'écran.

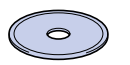

2 Cliquez sur l'icône **Installer le logiciel** de l'écran de menu.

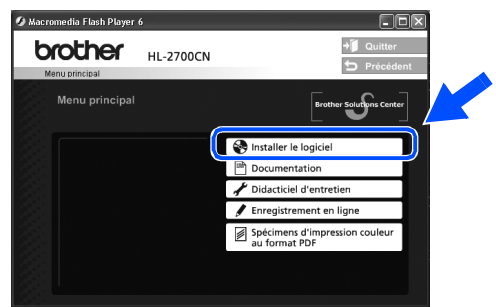

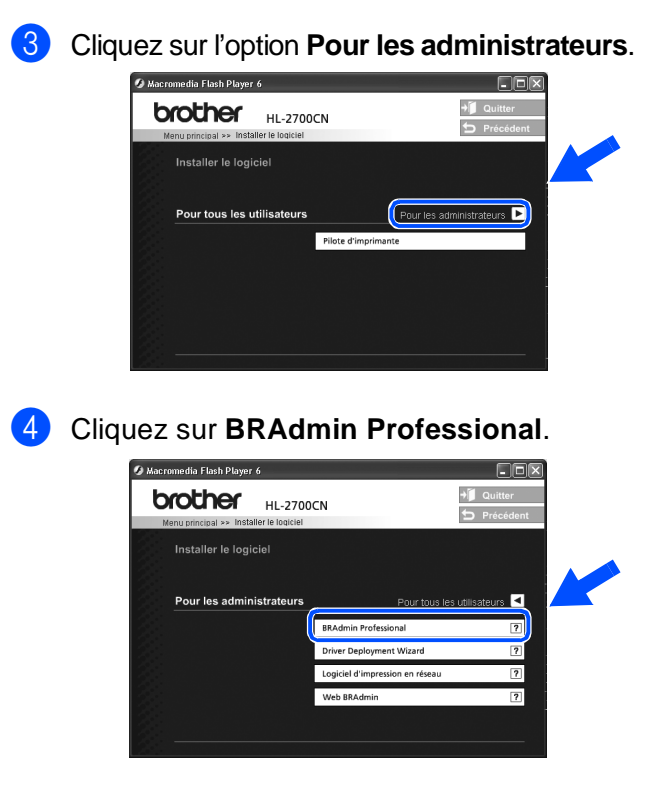

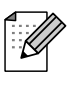

Le mot de passe par défaut du serveur d'impression est **access**. Vous pouvez vous servir de l'utilitaire BRAdmin Professional ou d'un navigateur Web pour modifier ce mot de passe.

## <span id="page-31-2"></span>**Web BRAdmin (Utilisateurs de Windows® uniquement)**

Brother propose également Web BRAdmin, un utilitaire pour réseau d'entreprise qui permet de gérer des appareils Brother et autres périphériques compatibles SNMP dans des environnements LAN/WAN plus importants.

Ce logiciel repose sur un serveur Web et nécessite l'installation de Internet Information Server de Microsoft et du logiciel client Java de Sun. Pour en savoir plus sur le logiciel Web BRAdmin ou pour le télécharger, veuillez consulter le site<http://solutions.brother.com/webbradmin>

<span id="page-32-2"></span><span id="page-32-1"></span><span id="page-32-0"></span>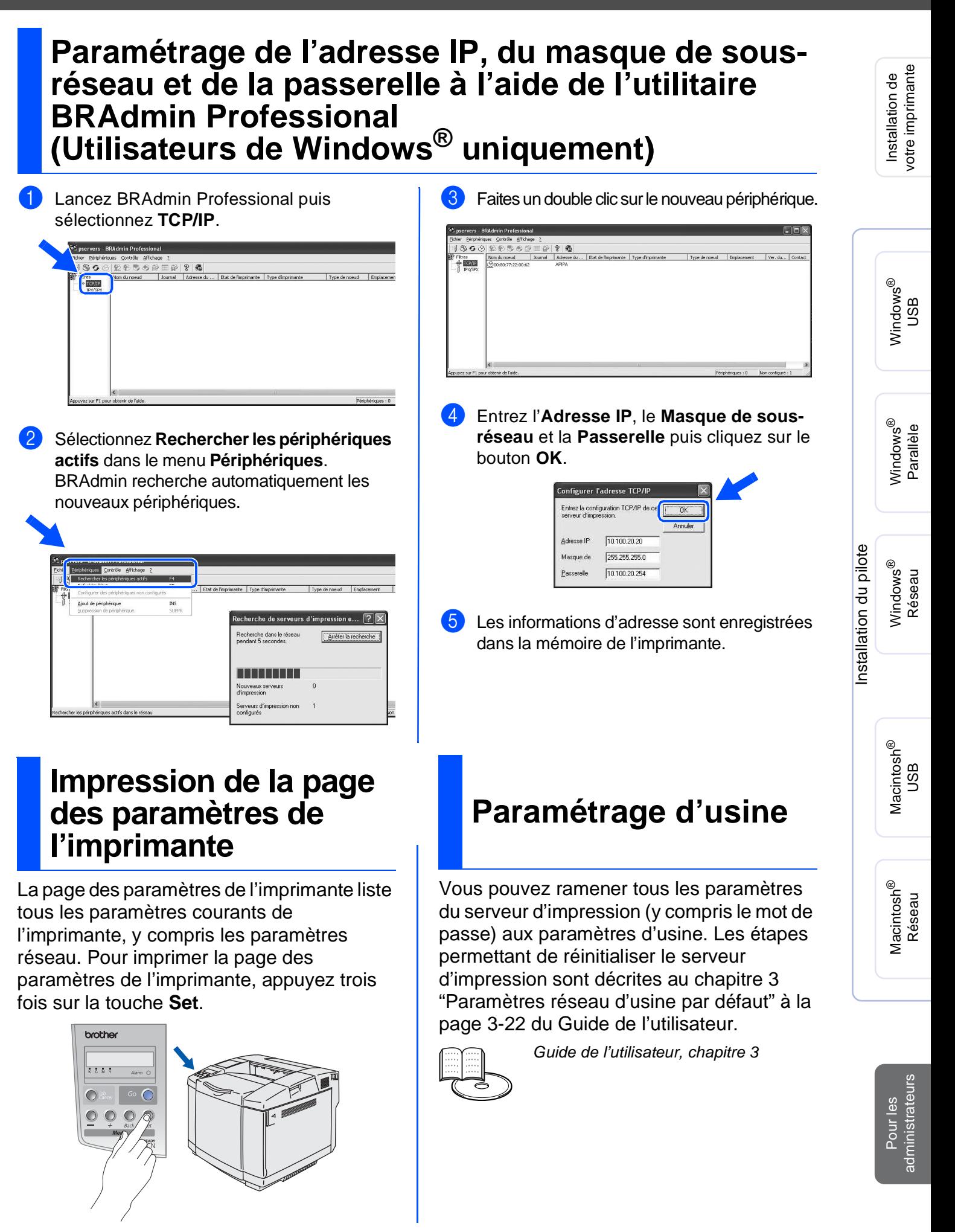

## <span id="page-33-0"></span>**Informations complémentaires**

## <span id="page-33-1"></span>**Transport de l'imprimante**

**Une fois votre imprimante installée et mise en service, nous vous déconseillons de la déplacer sauf si cela s'avère absolument nécessaire.**

**Les imprimantes laser couleur sont des périphériques d'impression complexes. Tout déplacement de l'imprimante ou son transport sans retirer correctement les consommables installés au préalable risque d'endommager GRAVEMENT l'imprimante. De ce fait, votre imprimante pourrait ne pas fonctionner convenablement par la suite.**

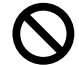

**En cas de transport impératif de l'imprimante, veuillez consulter le site <http://solutions.brother.com>pour obtenir la marche à suivre détaillée afin de préparer l'imprimante au transport.**

**Le non respect des consignes de préparation de l'imprimante au transport qui figurent sur le site<http://solutions.brother.com>peut ANNULER VOTRE GARANTIE.**

#### **Marques**

Le logo Brother est une marque déposée de Brother Industries, Ltd.

Windows<sup>®</sup> et Windows NT<sup>®</sup> sont des marques déposées de Microsoft Corporation aux Etats-Unis et dans d'autres pays. Apple Macintosh®, iMac, LaserWriter et AppleTalk sont des marques d'Apple Computer, Inc.

HP, HP/UX, JetDirect et JetAdmin sont des marques de Hewlett-Packard Company.

UNIX est une marque de UNIX Systems Laboratories.

Adobe PostScript<sup>®</sup> et PostScript3™ sont des marques d'Adobe Systems Incorporated.

NetWare est une marque de Novell, Inc.

ENERGY STAR est une marque déposée aux Etats-Unis.

Tous les autres noms de marques et de produits mentionnés dans ce manuel sont déposés.

### **Rédaction et publication**

Le présent Guide a été élaboré et publié sous la direction de Brother Industries Ltd. Il reprend les descriptions et les caractéristiques les plus récentes du produit.

Le contenu de ce Guide et les caractéristiques de ce produit peuvent être modifiés sans préavis.

Brother se réserve le droit d'apporter, sans préavis, des modifications aux caractéristiques et aux éléments contenus dans le présent Guide. Brother ne saurait être tenue responsable d'un dommage quelconque (y compris en cas de dommages indirects) causé par la confiance accordée aux éléments présentés ici, ceci comprenant, sans pour autant s'y limiter, les erreurs typographiques ou autres liées à la publication.

Ce produit est destiné à une utilisation en milieu professionnel.

## <span id="page-34-0"></span>**Options**

L'imprimante peut être dotée des accessoires suivants en option. Leur installation peut vous permettre d'améliorer les capacités de l'imprimante.

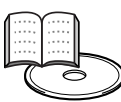

Guide de l'utilisateur, chapitre 4.

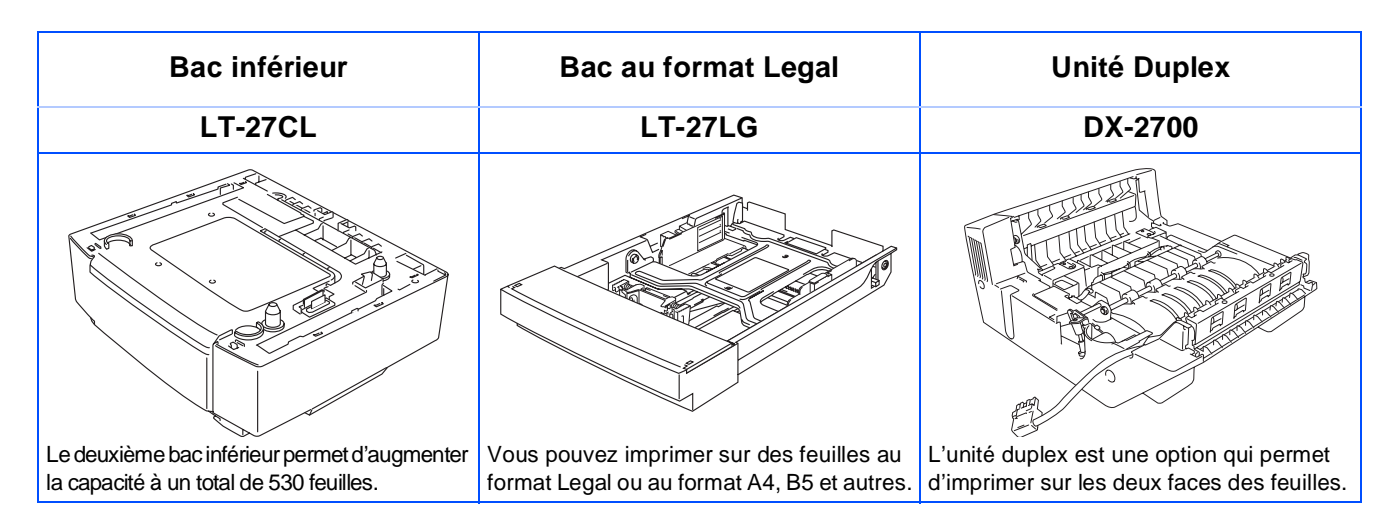

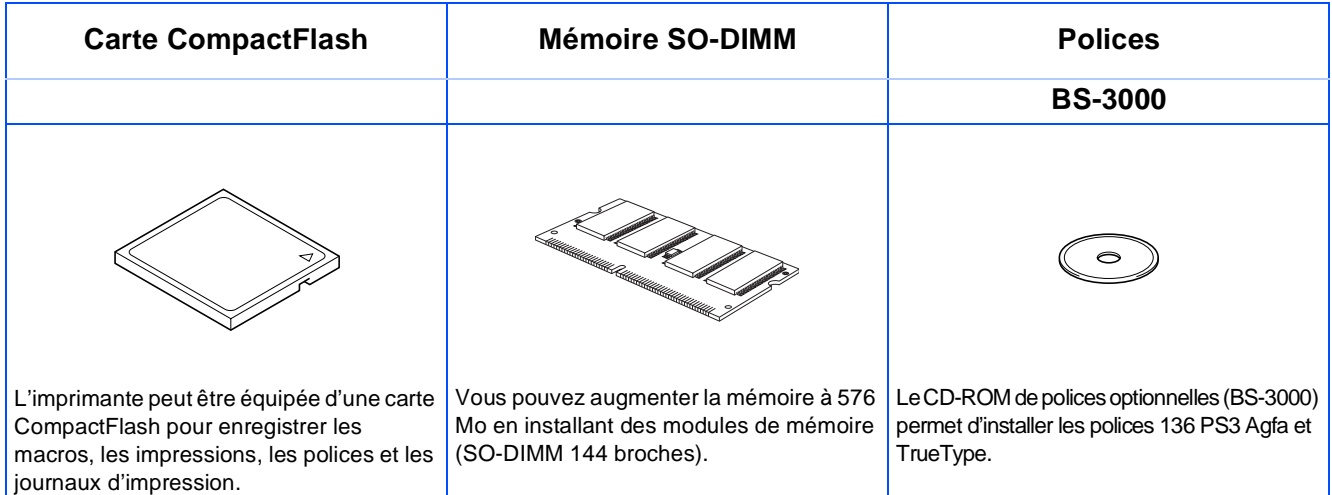

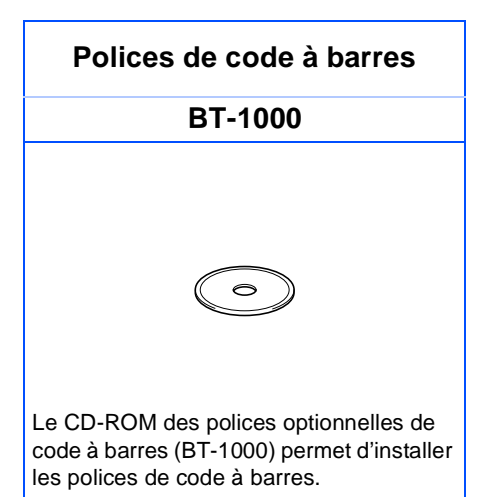

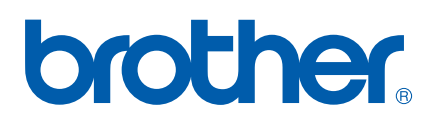

©2003 Brother Industries, Ltd. ©1998-2003 TROY Group, Inc. ©1983-2003 PACIFIC SOFTWORKS INC. TOUS DROITS RESERVES LM0479001 $\circled$ Imprimé au Japon